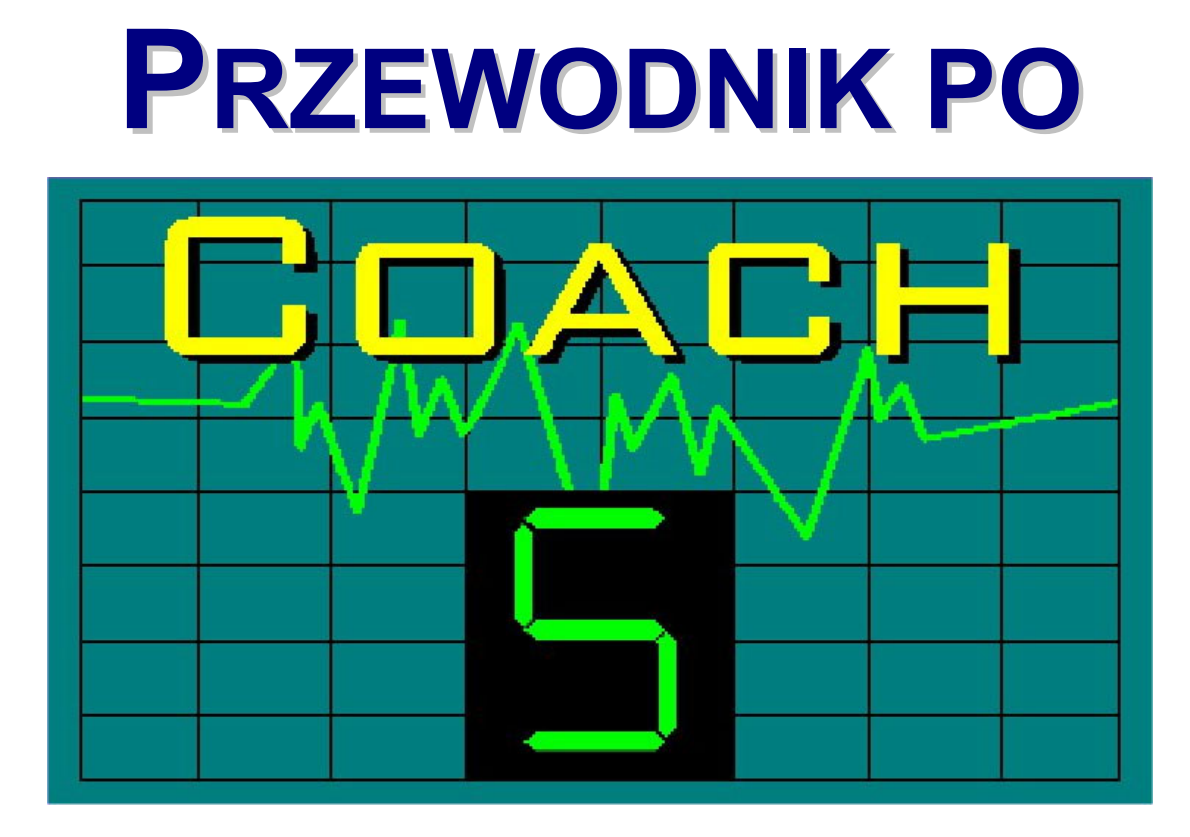

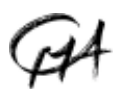

**CMA CENTRE FOR MICROCOMPUTER APPLICATIONS** 

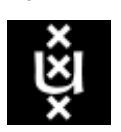

**AMSTEL INSTITUTE, UNIVERSITEIT VAN AMSTERDAM Amsterdam, Mathematics, Science and Technology Education Laboratory** **'Przewodnik po Coach 5'** ilustruje możliwości wykorzystania programu Coach 5 w nauczaniu przedmiotów przyrodniczych i techniki.

Dystrybucją oprogramowania oraz oprzyrządowania opisanego w tym podręczniku zajmuje się fundacja CMA, która stowarzyszona jest z instytutem AMSTEL Uniwersytetu w Amsterdamie.

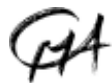

CMA Foundation Kruislaan 404, 1098 SM Amsterdam, The Netherlands

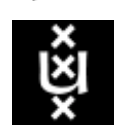

Telephone: +31 20 5255869 Fax: +31 20 5255866 E-mail: cma@science.uva.nl Internet: http://www.cma.science.uva.nl/english

© CMA, Amsterdam, Maj 2003

W Polsce dystrubucją produktów CMA zajmuje się Ośrodek Edukacji Informatycznej i Zastosowań Komputerów OEIiZK, ul Raszyńska 8/10, 02-026 Warszawa, Tel.(0-prefix-22) 5794100, Fax:(0-prefix-22) 5794170, http://www.oeiizk.waw.pl/~ctn/

Tłumaczenie: Tomasz Greczyło, Ewa Mioduszewska

# **SPIS TREŚCI**

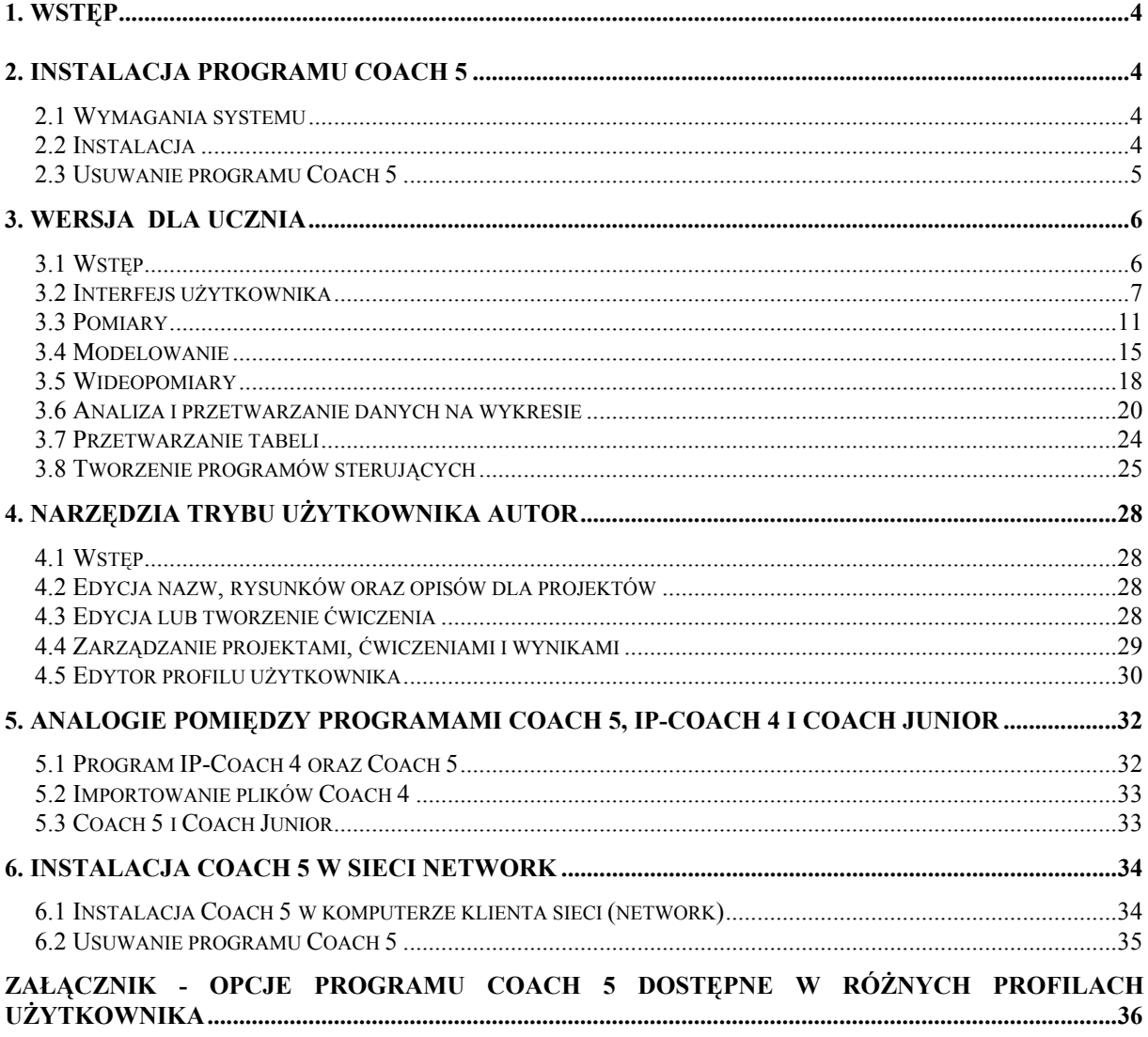

## <span id="page-3-0"></span>1. **WSTĘP**

Coach 5 jest zintegrowanym środowiskiem pomiarowo-obliczeniowym wspomagającym nauczanie przedmiotów przyrodniczych i technicznych. Program może być wykorzystany przez uczniów w wieku od 10 do 20 lat i umożliwia dokonywanie pomiarów, ich opracowanie i prezentacje graficzną, tworzenie programów sterujących, modelowanie dynamiczne oraz dokonywanie pomiarów wideo. Program można wykorzystywać na lekcjach: fizyki, chemii, biologii, techniki, automatyki, ochrony środowiska oraz przedmiotów pokrewnych na poziomie szkoły podstawowej, gimnazjum, liceum a nawet szkół wyższych.

Coach 5 jest również programem oferującym nauczycielowi możliwość tworzenia własnych ćwiczeń i projektów.

## **2. INSTALACJA PROGRAMU COACH 5**

## *2.1. Wymagania systemu*

Program Coach 5 można uruchomić na komputerze PC z następującymi minimalnymi wymaganiami technicznymi:

- procesor kompatybilny z Intel  $80486^1$ ,
- 80 MB wolnego miejsca na dysku twardym,
- 4 MB RAM (8 MB RAM zalecane),
- zalecana rozdzielczość monitora  $800 \times 600$ , 256 kolorów lub więcej.
- system operacyjny Windows (patrz tabela poniżej).

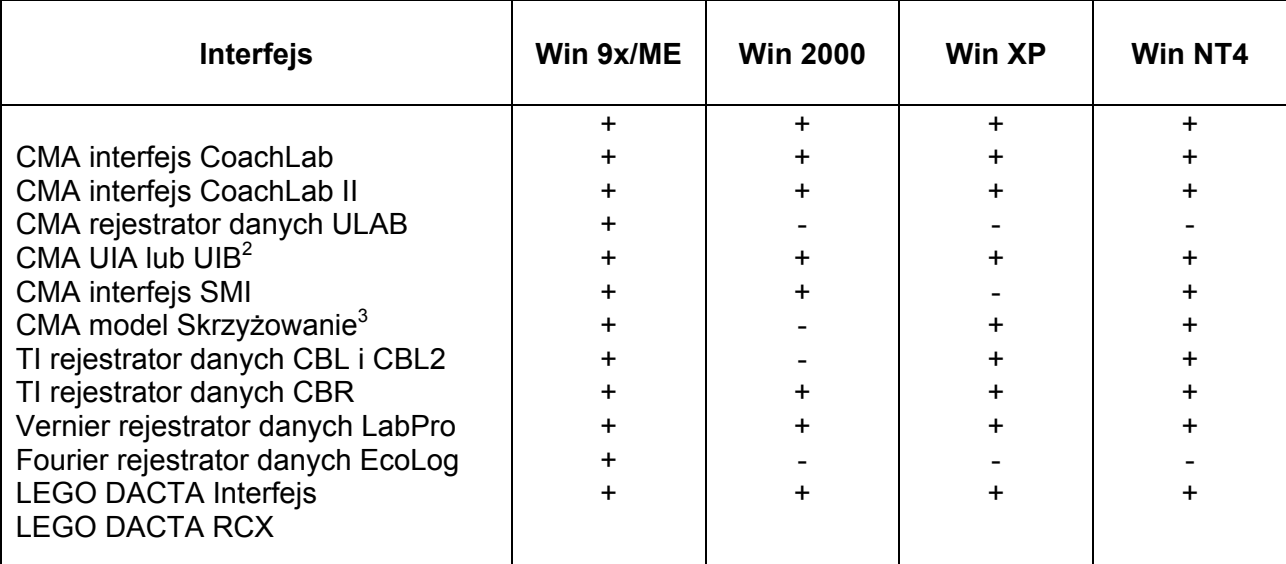

## *2.2 Instalacja*

 $\overline{a}$ 

1. Uruchom instalację i wykonuj polecenia wyświetlane na ekranie monitora. (Skorzystaj z instrukcji instalacyjnej znajdującej się na Coach 5 CD.)

<span id="page-3-1"></span><sup>&</sup>lt;sup>1</sup> Do pracy programu Coach 5 z rejestratorami danych Texas Instruments CBL, CBL2 i CBR wymagany jest komputer klasy Pentium I.

<span id="page-3-2"></span><sup>2</sup> Dla WinME poziom przerwań (domyślnie 5) musi być wybrany ręcznie.

<span id="page-3-3"></span><sup>&</sup>lt;sup>3</sup> Z adapterem do portu równoległego.

- <span id="page-4-0"></span>2. Po zakończeniu instalacji utworzona zostanie grupa o nazwie **Coach 5 PL** zawierająca następujące ikony:
	- **E** Autor, która uruchamia program Coach 5 w wersji autorskiej, umożliwiającej tworzenie i modyfikowanie projektów.
	- ! **Pomiary**
		- **CoachLab I pomiary podstawowe CTN**, która uruchamia program Coach 5 w wersji uczniowskiej z przykładami ćwiczeń dla interfejsu CoachLab przygotowanymi przez CTN.
		- **CoachLab I pomiary CMA**, która uruchamia program Coach 5 w wersji uczniowskiej z przykładami ćwiczeń dla interfejsu CoachLab przygotowanymi przez CMA.
		- **CoachLab II pomiary podstawowe CTN**, która uruchamia program Coach 5 w wersji uczniowskiej z przykładami ćwiczeń dla interfejsu CoachLab II przygotowanymi przez CTN.
		- **CoachLab II pomiary CMA**, która uruchamia program Coach 5 w wersji uczniowskiej z przykładami ćwiczeń dla interfejsu CoachLab II przygotowanymi przez CMA.
		- **ULAB pomiary z rejestratorem danych**, która uruchamia program Coach 5 w wersji uczniowskiej z przykładami ćwiczeń dla rejestratora danych ULAB przygotowanymi przez CMA (w wersji angielskiej).
	- $\triangleright$  **Modelowanie**, która uruchamia program Coach 5 w wersji uczniowskiej z przykładami modeli zjawisk.
	- ! **Wideopomiary**
		- **Projekty CTN**, która uruchamia program Coach 5 w wersji uczniowskiej z przykładami wideopomiarów przygotowanych przez CTN.
		- Projekty CMA, która uruchamia program Coach 5 w wersji uczniowskiej z przykładami wideopomiarów przygotowanych przez CMA.
	- **E** Sterowanie, która uruchamia program Coach 5 w wersji uczniowskiej z przykładami ćwiczeń do tworzenia i programowania systemów sterowania.
	- ! **Usługi**
		- **Aktualizacja ULAB**, która uruchamia program ULABUpdate pozwalający zmienić ustawienia wewnętrznego systemu sterującego (firmware).
		- **Ekran ULAB**, która uruchamia program ULABView odtwarzający widok wyświetlacza ULAB na ekranie monitora.

## *2.3 Usuwanie programu Coach 5*

Podczas instalacji program umieszcza pewne informacje w systemie operacyjnym (Windows Registry). Aby usunąć program należy wykonać następujące czynności:

- Z menu Start wybrać **Ustawienia > Panel sterowania**.
- Wybrać opcję **Dodaj/Usuń programy**.
- Wybrać **Coach 5 PL** z listy i nacisnąć **Dodaj/Usuń...**.
- Usunąć folder, w którym program był zainstalowany (domyślnie C: $\text{CMAC5PL}$ ).

## <span id="page-5-0"></span>**3. WERSJA DLA UCZNIA**

## *3.1 Wstęp*

Program w wersji uczniowskiej można uruchamiać w różnych profilach pracy:

- 'Uczeń' ten profil użytkownika uruchamia program Coach 5 Junior, w którym uczniowie mogą pracować w trzech różnych trybach: związanym, swobodnym oraz własnym laboratorium. Dla każdego z ćwiczeń tryb pracy użytkownika jest określany przez nauczyciela - autora.
- 'Student' ten profil użytkownika uruchamia program Coach 5. Opcje dostępne w tym profilu opisane są poniżej.

Projekt "*CoachLab II – pomiary podstawowe CMA*" zawiera doświadczenia z biologii, chemii i fizyki.

- **ìPomiary wstępî ñ** projekt przygotowany został z myślą o początkujących użytkownikach, którzy chca zapoznać się ze sposobami wykonywania pomiarów oraz obróbką danych z wykorzystaniem opcji Coach 5. Ćwiczenia z analizy danych można wykonać bez interfejsu.
- **"Pomiary w biologii"** projekt zawiera przykłady eksperymentów uczniowskich z biologii.
- **"Pomiary w chemii"** projekt zawiera przykłady eksperymentów uczniowskich z chemii.

**"Pomiary w fizyce"**- projekt zawiera przykłady eksperymentów uczniowskich z fizyki.

Wszystkie ćwiczenia w powyższych projektach zostały przygotowane z wykorzystaniem interfejsu CoachLab II.

Projekt "*Modelowanie*" przeznaczony jest do tworzenia i uruchamiania dynamicznych modeli zjawisk w biologii, chemii i fizyce.

**"Modelowanie - wstęp"** – projekt przeznaczony jest dla początkujących użytkowników, którzy chcą zapoznać się ze sposobami tworzenia, modyfikowania oraz uruchamiania modeli w trybie tekstowym i graficznym.

**"Modelowanie w biologii"** – projekt zawiera przykłady modeli w biologii wraz z instrukciami dla uczniów.

**"Modelowanie w chemii"** – projekt zawiera przykłady modeli w chemii wraz z instrukciami dla uczniów.

**"Modelowanie w fizyce"** – projekt zawiera przykłady modeli w fizyce wraz z instrukcjami dla uczniów.

Projekt *<i><sup>a</sup>Wideopomiary – projekty CMA*<sup>*n*</sup> umożliwia wykonywanie pomiarów na cyfrowych filmach wideo (klipach).

**ìWideopomiary - wstępî** ñ projekt przygotowano z myślą o początkujących użytkownikach, którzy chca zapoznać się ze sposobem wykonywania pomiarów wideo.

**"Wideopomiary - przykłady"** – projekt zawiera przykłady ćwiczeń z wykorzystaniem filmów wideo wraz z instrukcjami dla uczniów.

Projekt "*Sterowanie*" zawiera ćwiczenia umożliwiające tworzenie i programowanie systemów sterowania.

**"Sterowanie - wstęp"** – projekt przeznaczony jest dla początkujących użytkowników, którzy chca poznać możliwości sterowania z zastosowaniem Coach 5.

**"Sterowanie - przykłady"** – projekt zawiera ćwiczenia umożliwiające tworzenie i wykorzystywanie prostych programów sterujących.

<span id="page-6-0"></span>**"Sterowanie – warsztat informatyczny"** – projekt zawiera środowisko programowe umożliwiające samodzielne tworzenie dowolnych programów sterujących.

## *3.2 Interfejs użytkownika*

## " **Uruchamianie programu Coach 5**

W systemie operacyjnym Windows kliknij myszką przycisk *Start*, przejdź do *Program*y i z rozwiniętego menu wybierz *Coach 5*. Kliknij ikonę projektu, który chcesz uruchomić.

- A) STOP Naciśnięcie tego przycisku w pierwszym oknie zamyka program Coach 5. W innych oknach programu przycisk Stop przenosi użytkownika do okna poprzedzającego.
- B) OTWÓRZ PROJEKT -Umożliwia wybór projektu będącego zbiorem ćwiczeń.
- C) INSTALUJ STEROWNIK SPRZĘTU - Pozwala zainstalować sterowniki lub zmienić numer portu, do którego podłączony jest interfeis.

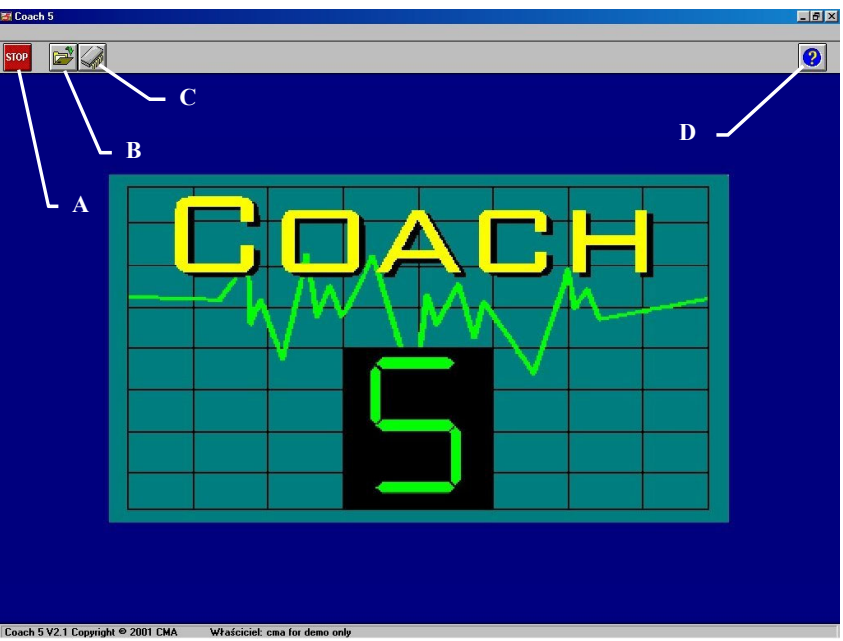

D) POMOC - Otwiera pomoc Consch 5 V2.1 Copyright @ 2001 CMA Właścicieł cma for dla ucznia (w języku angielskim).

## $\Box$  **Otwieranie projektu**

Projekt w programie Coach 5 jest zbiorem ćwiczeń opatrzonych wspólną nazwą i związanych z jednym tematem lub zagadnieniem. Okno wyboru projektu pojawia się automatycznie po uruchomieniu programu lub po kliknięciu lewym klawiszem myszy przycisku *Otwórz projekt.* W oknie znajduje się lista wszystkich projektów wraz z ich krótkimi opisami.

- $\bullet$  Kliknij tutuł projektu, który chcesz otworzyć. W dolnym oknie pojawia się jego opis.
- Kliknij *OK* by otworzyć wybrany projekt.

## " **Otwieranie ćwiczenia**

Po wybraniu projektu na ekranie pojawia się okno projektu wraz z jego ilustracją tytułową.

- A) ZAMKNIJ PROJEKT: Powoduje powrót do wcześniejszego okna.
- B) OTWÓRZ ĆWICZENIE: Umożliwia wybór i otwarcie ćwiczenia.
- C) OTWÓRZ WYNIKI: Otwiera listę wszystkich wyników, które zostały zapisane w projekcie. Umożliwia wybór i otwarcie wyników
- D) POMOC: Otwiera pomoc do aktualnie otwartego okna.

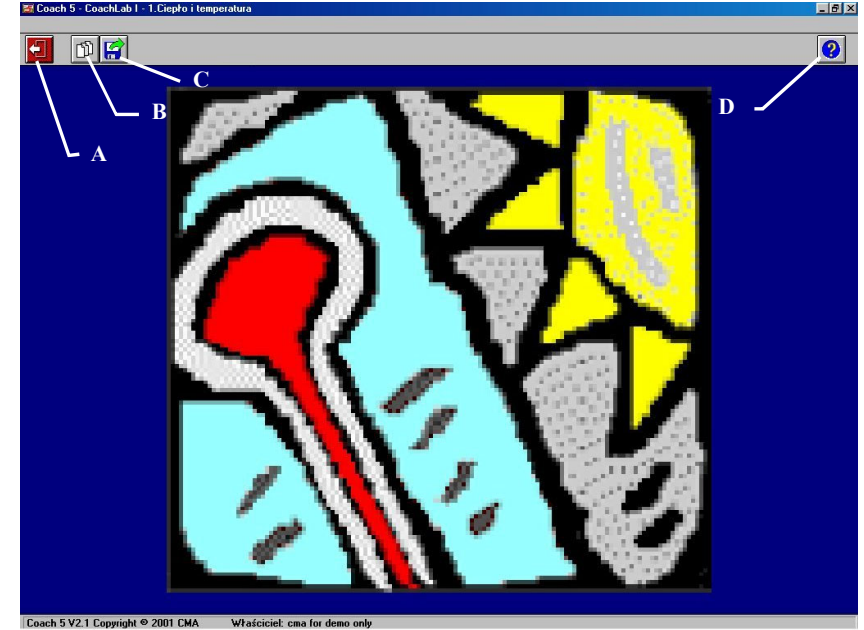

Okno wyboru ćwiczenia pojawia się automatycznie po otwarciu projektu lub po kliknięciu lewym klawiszem myszy przycisku *Otwórz ćwiczenie*. W oknie znajduje się lista wszystkich ćwiczeń.

- Kliknij tutuł ćwiczenia, który chcesz otworzyć.
- Kliknij *OK* by otworzyć ćwiczenie.

## " **Zamykanie ćwiczenia**

Aby zamknąć ćwiczenie, kliknij lewym klawiszem myszy przycisk *Zamknij ćwiczenie* znajdujący się w górnej, lewej części ekranu. Jeśli przycisk ten zostanie ponownie naciśnięty w nowym oknie spowoduje wyjście z programu Coach 5.

**Uwaga:** Przy wychodzeniu z ćwiczenia pojawia się okno z pytaniem czy zapisać wyniki. Kliknięcie *Tak* spowoduje zapisanie wyników ćwiczenia.

## " **Okno ćwiczenia**

Widok interaktywnego okna ćwiczenia przedstawia rysunek z prawej. Główne okno może być podzielone na 3 lub 4 miniokna. W widocznym na rysunku podziale na 3 miniokna u dołu ekranu znajduje się konsola pomiarowa, zestaw czujników – po lewej oraz zestaw aktuatorów (urządzeń wykonawczych) po prawej.

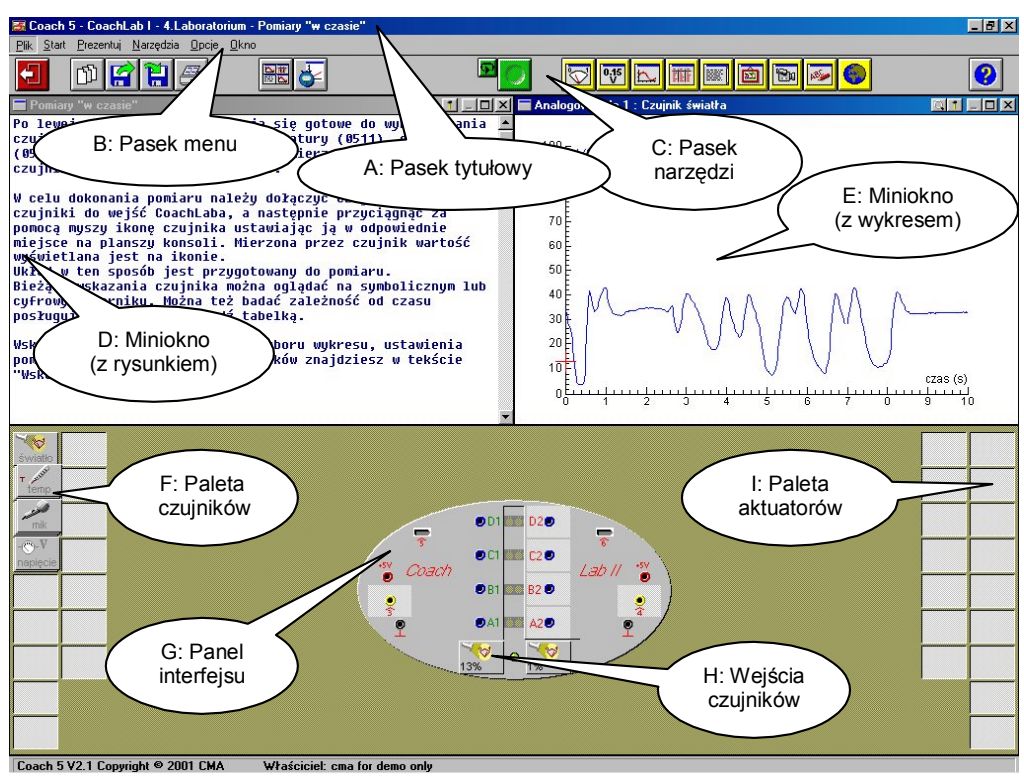

- A) Pasek tytułowy: Przedstawia nazwę projektu oraz ćwiczenia, które jest aktualnie otwarte.
- B) Pasek menu: Zawiera menu, które umożliwia kontrolowanie niektórych opcji programu Coach 5.
- C) Pasek narzędzi: Zawiera przyciski (różne w zależności od trybu pracy), które umożliwiają otwarcie, zamknięcie, zapisanie oraz drukowanie ćwiczenia. A także zapisywanie danych oraz prezentację dodatkowych okien.
- D) Miniokno (z rysunkiem): Jest jednym z czterech miniokien programu Coach 5. Okna te są używane do prezentacji tekstu, ilustracji, wykresów, tabel, wskaźników, notatek oraz filmów wideo.
- E) Miniokno (z wykresem): Inny typ miniokna zawierający wykres.
- F) Paleta czujników: Znajdująca się w lewej, dolnej części ekranu przestrzeń zawiera zestaw czujników (w postaci ikon) dostępnych w ćwiczeniu. W celu przeprowadzenia pomiaru musisz przeciągnąć ikonę czujnika z palety na wejście interfejsu.
- G) Konsola interfejsu: W tej części ekranu znajduje się rysunek interfejsu pomiarowego (konsoli), dla którego zostało przygotowane ćwiczenie. W tym ćwiczeniu jest nim interfejs CoachLab II.
- H) Wejścia czujników: Ta część reprezentuje wejścia interfejsu pomiarowego. Aby dokonać pomiaru należy podłączyć czujnik do interfejsu i przeciągnąć ikonę czujnika z palety na odpowiednie wejście konsoli na ekranie.
- I) Paleta aktuatorów (elementów wykonawczych): Znajdująca się w prawej, dolnej części ekranu przestrzeń zawiera zestaw *aktuatorów* (w postaci ikon) dostępnych w ćwiczeniu. W celu przeprowadzenia doświadczenia ze sterowaniem musisz przeciągnąć ikonę aktuatora z palety na wyjście interfejsu. Aktuatory są dostępne tylko w ćwiczeniach typu sterowanie.

## " **Przyciski na pasku narzędzi**

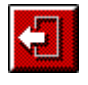

#### **Zamknij ćwiczenie:**

**Otwórz ćwiczenie:** 

Powoduje zamknięcie ćwiczenia i powrót do wcześniejszego okna, w którym możliwy jest wybór innego ćwiczenia w obrębie danego projektu.

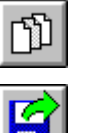

Umożliwia zamknięcie otwartego ćwiczenia i wybór innego ćwiczenia.

**Otwórz wyniki:** Pozwala otworzyć zapisane wyniki ćwiczenia. **Zapisz wyniki**: Umożliwia zapisanie wyników ćwiczenia.

Ĥ

 $\frac{\Delta \pi}{\Delta}$ 

**Drukuj okno**: Pozwala wydrukować ekran ćwiczenia.

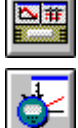

 $\overline{\textbf{P}}$ 

 $\overline{\mathbf{M}}$ 

**Ukryj/Pokaż konsole:** Umożliwia zmiane sposobu prezentacji okien z dwóch i okna konsoli do czterech miniokien i odwrotnie.

**Ustawienie pomiaru:** Pozwala na zmianę ustawień pomiaru (czasu, częstotliwości próbkowania, warunków wyzwalania).

#### **Ukryj/Pokaż okno Programowania:**  Umożliwia umieszczenie lub usunięcie okna Programowania.

# **Ukryj/Pokaż okno Modelowania:**

Umożliwia umieszczenie lub usunięcie okna Modelowania.

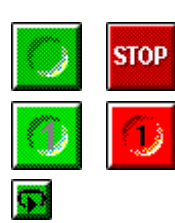

**Uruchom pomiar (start):** Rozpoczyna pomiar.

**Zatrzymaj pomiar (stop):** Zatrzymuje pomiar.

**Uruchom pomiar:** Powoduje pojedynczy odczyt wartości wielkości mierzonej. **Zatrzymaj pomiar:** Powoduje zatrzymanie pomiaru ręcznego z licznikiem. **Powtórka:** Umożliwia odtwarzanie danych w kolejności, w której były zapisane, ale z szybkością określoną przez użytkownika (szybciej lub wolniej niż podczas pomiaru). Przycisk zmienia kolor na zielony, gdy w programie znajdują się dane

(w przeciwnym razie jest szary).

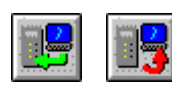

**Wyślij nastawienia:** Powoduje wysłanie ustawień pomiaru do rejestratora danych.

**Pobierz wyniki:** Wczytuje dane z rejestratora do komputera.

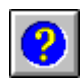

**Pomoc:** Uruchamia zależną od kontekstu wywołania pomoc.

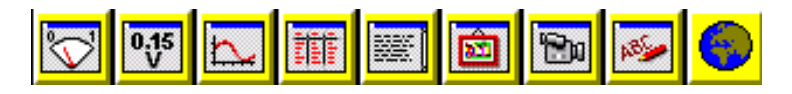

# **ŻÛłte przyciski:**

Pozwalają na wybór zawartości miniokien: miernika, wartości cyfrowej, wykresu, tabeli, tekstu z wyjaśnieniami dotyczącymi ćwiczenia, rysunku lub fotografii ilustrujących np. układ doświadczalny, filmu wideo, notatek ucznia, strony WWW. Po wybraniu zawartości miniokna kursor myszy zmienia się w piktogram reprezentujący wybrany element. Kliknij kursorem okno, w którym chcesz umieścić wybrany element.

Użyj klawisza *Zamknij okno*, aby usunąć wybrane okno z ekranu.

## <span id="page-10-0"></span>" **Przycisk Narzędzia**

Przycisk *Narzędzia (Młotek)* jest **bardzo ważnym** przyciskiem w programie Coach 5. Znajduje się tuż przed klawiszem minimalizacji po prawej stronie paska tytułowego miniokna. Przycisk *Narzędzia* otwiera menu narzędzi dostępnych dla danego okna. Ich dobór zależy od rodzaju okna (wykres, tabela, rysunek, tekst itp.) oraz wykonywanej czynności (pomiary, przeglądanie danych itp.)

**Uwaga:** Innym sposobem otwarcia *Menu narzędzi* jest kliknięcie prawym klawiszem myszy w dowolnym punkcie miniokna.

## *3.3 Pomiary*

Rozdział opisuje narzędzia dostępne podczas wykonywania pomiarów i analizy danych. Zalecamy zapoznanie się z poniższymi opisami, a następnie wykonanie ćwiczeń zamieszczonych w projekcie "Pomiary - wstęp".

#### **Przygotowanie do pomiarów**

Coach 5 wspÛłpracuje z wieloma interfejsami i rejestratorami danych: CMA ULAB, CoachLab, CoachLab II, UIA/UIB, SMI, Texas Instruments CBL<sup>TM</sup>, CBL2 and CBR<sup>TM</sup>, Vernier LabPro, Fourier Systems EcoLog, LEGO DACTAÆ RCX.

Połącz interfejs z komputerem według opisu znajdującego się w instrukcji obsługi interfejsu, następnie połącz czujniki z interfejsem, uruchom program Coach 5 i wybierz projekt typu Pomiary. Wybierz ćwiczenie.

## " **Zmiana panelu interfejsu**

Wszystkie ćwiczenia pomiarowe zostały przygotowane dla interfejsu CoachLab II. Ćwiczenia te mogą być także wykonane z użyciem innego interfejsu. Zmiany interfejsu można dokonać wybierając opcję menu *Narzędzia/Zmień konsolę* lub naciskając prawy klawisz myszy, gdy kursor znajduje się na panelu interfejsu i wybierając opcję *Inna konsola*.

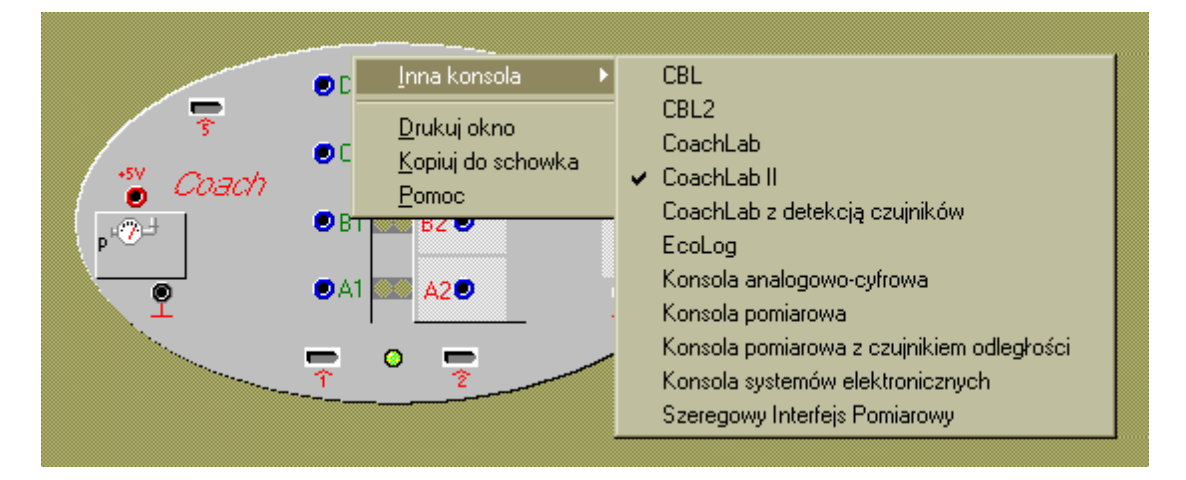

## □ Czuiniki

Paleta czujników znajduje się w dolnej części ekranu, po lewej stronie konsoli pomiarowej. Przeciągnij ikonę czujnika z palety na wejście konsoli. Jeżeli czujnik jest podłączony do interfejsu to aktualnie rejestrowana przez niego wartość zostanie wyświetlona na ikonie. Aby dodać czujnik do palety czujników, kliknij lewym klawiszem myszy puste miejsce na palecie i wybierz opcję *Dodaj z dysku*. Następnie wybierz szukany czujnik z listy.

Ikona czujnika na palecie ma stowarzyszone z nią menu umożliwiające usunięcie lub dodanie czujnika, zmianę właściwości czujnika i jego kalibrację. Kliknij prawym klawiszem myszki ikonę czujnika by zobaczyć jego menu.

## $\Box$  Wybór metody pomiaru

Wyboru metody pomiaru dokonuje się określając rodzaj ćwiczenia w *Opcje ćwiczenia*.

*Pomiar wyzwalany czasem* – pomiar w funkcji czasu.

Pomiar wyzwalany zdarzeniem – pomiar odbywa się za każdym razem, gdy impuls (zdarzenie) zostanie zarejestrowane na wejściu licznika (np. pomiar pH podczas procesu miareczkowania).

Opcja *Pomiar wyzwalany czasem* może zostać użyta wraz z programem. Pomiar oraz program uruchamiane są wÛwczas jednocześnie po naciśnięciu zielonego przycisku Start. Program może na przykład sterować silnikiem krokowym lub innym urządzeniem*.* 

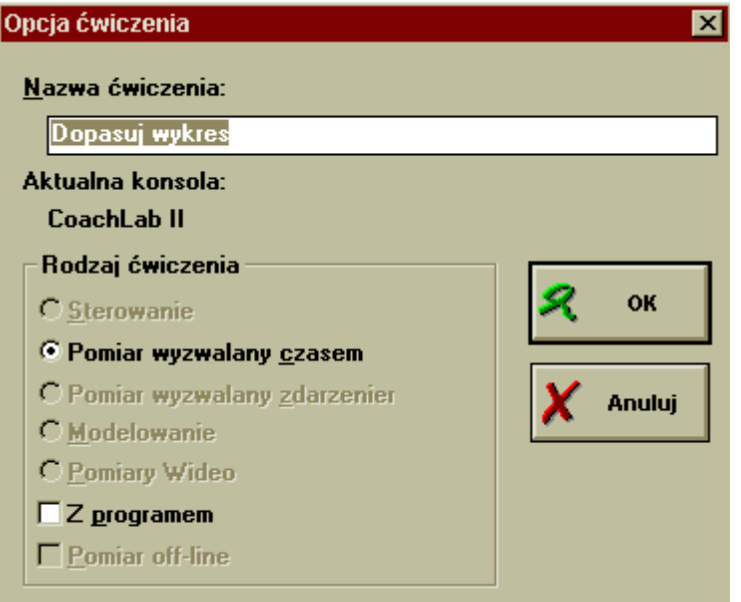

Dla niektórych interfejsów tzw. rejestratorów danych<sup>[4](#page-11-0)</sup> możliwe jest wybranie opcji *Pomiar off-line*.

## $\Box$  Ustawienia pomiaru

Po naciśnięciu przycisku *Ustawienia pomiaru* można dokonać zmian czasu trwania pomiaru, częstotliwości próbkowania oraz warunków wyzwalania. Nastawienia te określają skalę na osi czasu wykresu wielkości mierzonej oraz maksymalną liczbę punktów pomiarowych. Warunki wyzwalania określają rodzaj sygnału, który automatycznie uruchamia pomiar:

- sygnał musi osiągnąć zadany poziom,
- w momencie osiągania tego poziomu sygnał musi rosnąć lub maleć.

## " **Pomiar ręczny**

 $\overline{a}$ 

Naciśnij przycisk *Ustawienia pomiaru* i wybierz częstotliwość pomiaru jako *Ręcznie*. Wpisz w miejsce liczby próbek liczbę punktów pomiarowych, które chcesz zmierzyć. Czas pomiaru określa przedział, podczas którego należy dokonać wybranej liczby pomiarów oraz skalę na osi czasu. Pomiar wartości wielkości mierzonej dokonywany jest w momencie naciśnięcia

<span id="page-11-0"></span>Rejestrator danych np. ULAB – rejestruje dane i zapisuje je w pamięci niezależnie od komputera. Po wykonaniu pomiaru dane mogą być wczytane do komputera.

zielonego przycisku *Uruchom pomiar* (lub po naciśnięciu klawisza funkcyjnego <F8>). Jeśli dla tworzonego w ćwiczeniu wykresu/tabeli zostanie wybrane jako źródło danych dla osi/kolumny *Wpis* wÛwczas program zapyta o wartość wielkości wpisywanej. Dla standardowych wykresów wartości mierzone prezentowane są jako funkcje numeru wiersza. Pomiar zostaje zakończony po upływie określonego czasu pomiaru lub, gdy wszystkie z punktów pomiarowych zostana odczytane. Pomiar można zatrzymać w dowolnym momencie naciskając czerwony przycisk Stop.

## " **Pomiar ręczny z licznikiem**

Naciśnij przycisk *Ustawienia pomiaru* i wybierz częstotliwość pomiaru jako *Ręcznie z licznikiem*. Wpisz w miejsce liczby próbek liczbę punktów pomiarowych, które chcesz otrzymać podczas pomiaru i określ *Czas próbkowania*. Dla takiego ustawienia Coach dokonuje pomiaru liczby impulsów rejestrowanych podczas czasu próbkowania. Wartości te są zapisywane razem z informaciami o czasie próbkowania (dla ułatwienia obliczenia częstotliwości). Dla kolejnego pomiaru licznik jest automatycznie zerowany.

Jeśli *Czas próbkowania* jest określony jako *Ręcznie Start/Stop* wówczas zliczania impulsów należy rozpocząć i zakończyć ręcznie. Pomiar zostaje zakończony po upływie określonego czasu pomiaru lub, gdy wszystkie z punktów pomiarowych zostaną odczytane.

Uwaga: czas próbkowania 0 sekund nie jest przez program akceptowany, ponieważ jest to jednoznaczne z pomiarem ręcznym (patrz powyżej).

## $\Box$  Prezentowanie danych

Mierzone wartości można przedstawić na wykresie, w tabeli, lub jako wartość cyfrową. Naciśnij prawy klawisz myszy, gdy kursor znajduje się na ikonie czujnika, wybierz sposób, w jaki chcesz przedstawić wartości wielkości rejestrowanej przez czujnik i umieść go w jednym z okien programu. Mierniki i wartości cyfrowe prezentują aktualnie mierzone wartości. Wykresy i tabele są uzupełniane w trakcie pomiaru.

## □ Tworzenie i prezentowanie wykresów

Wykres zawierającą wykres z czasem i wartościami wielkości mierzonej przez czujnik można utworzyć naciskając prawy klawisz myszy, gdy kursor znajduje się na ikonie czujnika umieszczonego na konsoli i wybierając opcję *Prezentuj wykres.* Innym sposobem utworzenia nowego wykresu jest kliknięcie lewym klawiszem myszy żółty przycisk *Prezentuj wykres* i wybór opcji *Nowy wykres*.

W oknie *Tworzenie/Edycja wykresu* należy zdefiniować wszystkie parametry wykresu.

Jedną z użytecznych funkcji programu Coach 5 jest możliwość rejestrowania i przedstawiania na wykresie lub w tabeli kilku wielkości jednocześnie np. pomiar dwóch temperaturw tym samym czasie. Istnieje także możliwości przedstawiania nie tylko wielkości mierzonej bezpośrednio, ale także wielkości obliczonej na podstawie wzoru. Program Coach 5 umożliwia prezentację maksymalnie 7 osi odciętych na jednym wykresie. Na osiach tych mogą być prezentowane dane pochodzące z różnych czujników, kolumn obliczanych na podstawie wzoru lub wpisów ręcznych.

Z każdym wykresem zsynchronizowana jest tabela. Użycie opcji *Prezentuj w tabeli* powoduje wyświetlanie tabeli stowarzyszonej z wykresem. Wprowadzenie zmian w tabeli (np. dodanie kolumny) powoduje autmatyczne wprowadzenie tych zmian do wykresu.

## $\Box$  Tworzenie i prezentowanie tabel

Tabelę zawierającą kolumnę z czasem i wartościami wielkości mierzonej przez czujnik można utworzyć naciskając prawy klawisz myszy, gdy kursor znajduje się na ikonie czujnika umieszczonego na konsoli i wybierając opcję *Prezentuj tabelę.* Innym sposobem utworzenia nowej tabeli jest kliknięcie lewym klawiszem myszy żÛłtego przycisku *Prezentuj tabelę* i wybór opcji *Nowa tabela*.

W oknie *Tworzenie/Edycja tabeli* należy zdefiniować wszystkie parametry wykresu.

Każda z tabel może zawierać maksymalnie 8 kolumn z wartościami mierzonymi lub otrzymanymi z obliczeń. Ukrywając poszczególne kolumny można zmienić wygląd tabeli. Z każdą tabelą zsynchronizowanu jest wykres. Użycie opcji *Prezentuj na wykresie* powoduje wyświetlanie wykresu stowarzyszonego z tabelą.

#### **Pomiar i zapisywanie wyników**

## $\Box$  Uruchamianie pomiaru

Aby rozpocząć pomiar naciśnij zielony przycisk *Start*. Wykresy i tabele są uzupełniane podczas trwania pomiaru. W ćwiczeniach z rejestratorem danych nastawienia pomiaru są wysyłane do urządzenia po naciśnięciu przycisku *Wyślij nastawienia*. Po zakończonym pomiarze wyniki są przesyłane do komputera po połączeniu go z rejestratorem i naciśnięciu przycisku *Pobierz wyniki*.

## " **Uruchomianie pomiaru ręcznego**

Po naciśnięciu zielonego przycisku *Start* na ekranie pojawia się inny zielony przycisk z cyfrą ë1í. Pomiaru dokonuje się naciskając przycisk z cyfrą 1. Dla ćwiczeń z wpisem program pyta o wartość wielkości określonych jako wpis. WÛwczas należy wpisać żadaną wartość wielkości z klawiatury.

## " **Uruchomianie pomiaru ręcznego z licznikiem**

Po naciśnięciu zielonego przycisku *Start* na ekranie pojawia się inny zielony przycisk z cyfrą ë1í. Naciskając Ûw przycisk dokonuje się pomiaru liczby zliczeń zarejestrowanych w czasie próbkowania. Licznik jest automatycznie zerowany dla następnego pomiaru.

Jeśli *Czas próbkowania* jest określony jako *Ręcznie start/stop* wówczas zliczanie impulsów należy rozpocząć naciskając zielony przycisk z cyfrą '1' i zakończyć naciskając czerwony przycisk z cyfrą '1'.

## □ Zapisywanie wyników

W programie Coach 5 razem z danymi pomiarowymi zapisywany jest tekst, rysunki, wykorzystywane czujniki itp. Zaleca się zapisywanie wyników tuż po wykonaniu pomiaru. Ponowne uruchomienie pomiaru w ćwiczeniu usuwa z pamięci komputera wcześniej zebrane dane.

Zapisane wyniki pomiarów można otworzyć, poddać analizie, obróbce, uzupełnić o wyliczane wartości, itp. Uczniowie nie mogą wprowadzać zmian w ćwiczeniu. Mogą jednak wprowadzać zmiany w plikach wyników. W plikach tych uczniowie mogą przygotowywać własne pomiary, zmieniać ustawienia pomiarów, dodawać własne czujniki.

## <span id="page-14-0"></span>*3.4 Modelowanie*

Rozdział ten opisuje narzędzia umożliwiające tworzenie i pracę z dynamicznymi modelami zjawisk. Zalecamy zapoznanie się z poniższymi opisami, a następnie wykonanie ćwiczeń zamieszczonych w projekcie "Modelowanie - wstęp".

## " **Przygotowanie ćwiczeń z modelowania**

Ćwiczenie *Modelowanie* może zostać wybrane w *Opcje ćwiczenia* jedynie, gdy podczas wyboru konsoli wybrano opcję *Bez konsoli*. Aby w aktywnym ćwiczeniu otworzyć okno modelu należy nacisnąć niebieski przycisk z literą 'M'. Do tworzenia modeli i wpisywania warunków początkowych stworzono dwa edytory: graficzny i tekstowy.

## □ **Edytor graficzny**

W edytorze graficznym struktura modelu reprezentowana jest w symbolicznej, graficznej formie przedstawiającej zmienne modelu i związki między nimi. Ten tryb pracy jest przeznaczony głównie do tworzenia nieskomplikowanych modeli dynamicznych.

Użytkownik tworzy graficzny diagram modelu poprzez dodawanie poszczególnych elementów jego struktury i definiowanie relacji między tymi elementami.

Do budowy modelu można wykorzystać trzy rodzaje symboli graficznych:

- *Stała*  wielkości o *stałej* wartości. Tak opisane wielkości nie ulegają zmianie podczas pracy modelu – symbol koloru czerwonego;
- *Zmienna* wielkości, których wartość zależy od innych wielkości występujących w modelu – symbol koloru zielonego;

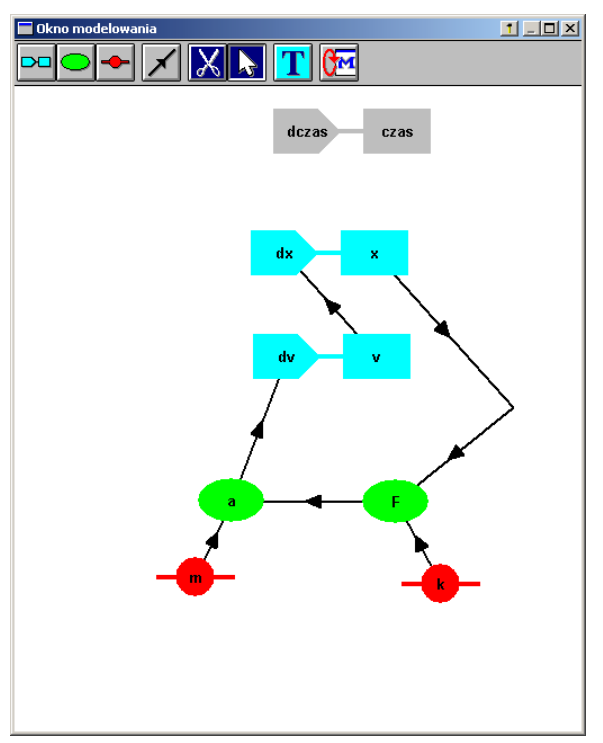

• *Zmienna krokowa* - przykładem tego rodzaju zmiennej jest czas. W modelach matematycznych zjawisk rzeczywistych wartość zmiennej krokowej jest powiększana w każdym z cykli modelu o wartość zwaną *krokiem*, niezależną od innych wielkości występujących w modelu – symbol koloru niebieskiego.

W strukturze graficznej zależności pomiędzy poszczególnym jej elementami są przedstawiane za pomocą *połączeń*. Czas oraz wartość kroku *dczas* są domyślną zmienna krokową, ponieważ czas jest najczęściej zmienną niezależną. Może to jednak zostać zmienione podczas tworzenia modelu. Model utworzony w edytorze graficznym jest prezentowany w postaci równań (tekstu) po naciśnieciu przycisku z litera 'T'.

## □ Edytor tekstowy

Edytor tekstowy umożliwia tworzenie modeli w postaci równań (różniczkowych i funkcji), które są obliczane w określonej kolejności. Edytor tekstowy oraz rozbudowany język programowania (język Coach) umożliwiają tworzenie modeli i definiowanie dla nich warunków początkowych.

Równanie opisujące zmianę czasu  $(czas := czas + dczas) oraz wartości$ początkowe dczas=0.1 i czas=0 są dołączane do każdego z ćwiczeń jako domyślne, ponieważ czas jest najczęściej zmienną krokową (niezależną) modelu. Wartości te można zmienić.

Model utworzony w edytorze tekstowym nie może być przeglądany w edytorze graficznym.

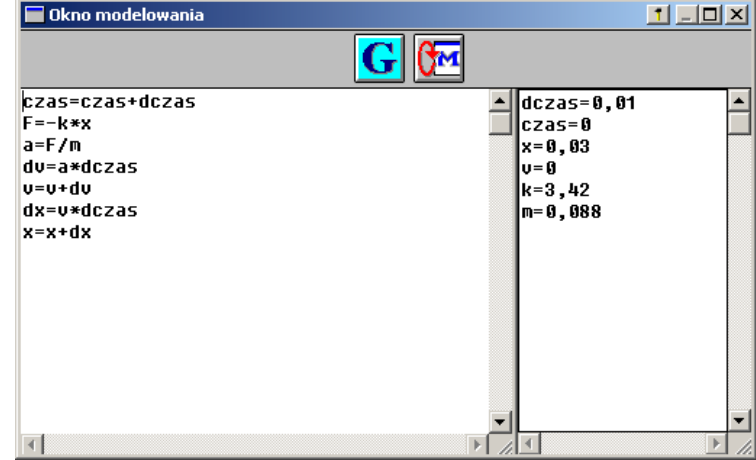

## □ Ustawienie modelu

Klawisz 'Ustawienia modelu' umożliwia określenie liczby cykli obliczeniowych wykonywanych podczas pracy modelu. Ich liczbę można wybrać z przedziału od 0 do 9999. Jako wartość domyślną przyjęto 2000.

## **□ Wykonywanie modelu**

PoszczegÛlne linie modelu są wykonywane (obliczane) jedna po drugiej rozpoczynając od najwyższej, aż do ostatniej (najniższej w oknie modelu tekstowego). Obliczanie wartości zmiennych jest możliwe tylko wtedy, gdy poprawnie wpisano model i wartości początkowe.

Podczas pierwszego cyklu obliczeniowego wykorzystywane są wartości początkowe poszczegÛlnych zmiennych. Wynikiem każdego z cykli obliczeniowych jest nowy zestaw wartości. Obliczenia powtarzane są zadanę liczbę razy. Liczba cykli definiowana jest w *Ustawieniach modelu*.

Po wybraniu z menu *Narzędzia* opcji *Monitor* model uruchamiany jest w trybie umożliwiającym obserwację wykonywania kolejnych linii modelu i zmian wartości poszczegÛlnych jego zmiennych. W oknie tym można regulować szybkość wykonywania modelu. Opcja *Monitor* ułatwia znalezienie ewentualnych błędów w modelu.

## □ Tworzenie i prezentowanie wykresów

Przed uruchomieniem modelu należy określić, które z jego zmiennych mają zostać przedstawione na wykresach i w tabelach. Wszystkie zmienne modelu znajdują się na liście źródeł danych dla kolumn tabeli lub osi wykresu.

## $\Box$  Symulacia

Opcja *Symulacja* umożliwia bezpośrednią obserwację zmian w działaniu modelu wywołanych modyfikacją wartości początkowych zmiennych lub stałych modelu. Wyniki symulacji prezentowane są na wykresach jako krzywe o różnych kolorach. Wyboru parametru, którego wartość jest zmieniana dokonuje się z listy wszystkich zmiennych i stałych modelu po wybraniu z menu *Narzędzia* opcji *Symulacja.* Pierwszą prezentowaną w oknie wartością określonego parametru jest zawsze jego wartość początkowa. Wprowadzona przez użytkownika nowa wartość parametru jest używana jedynie podczas symulacji.

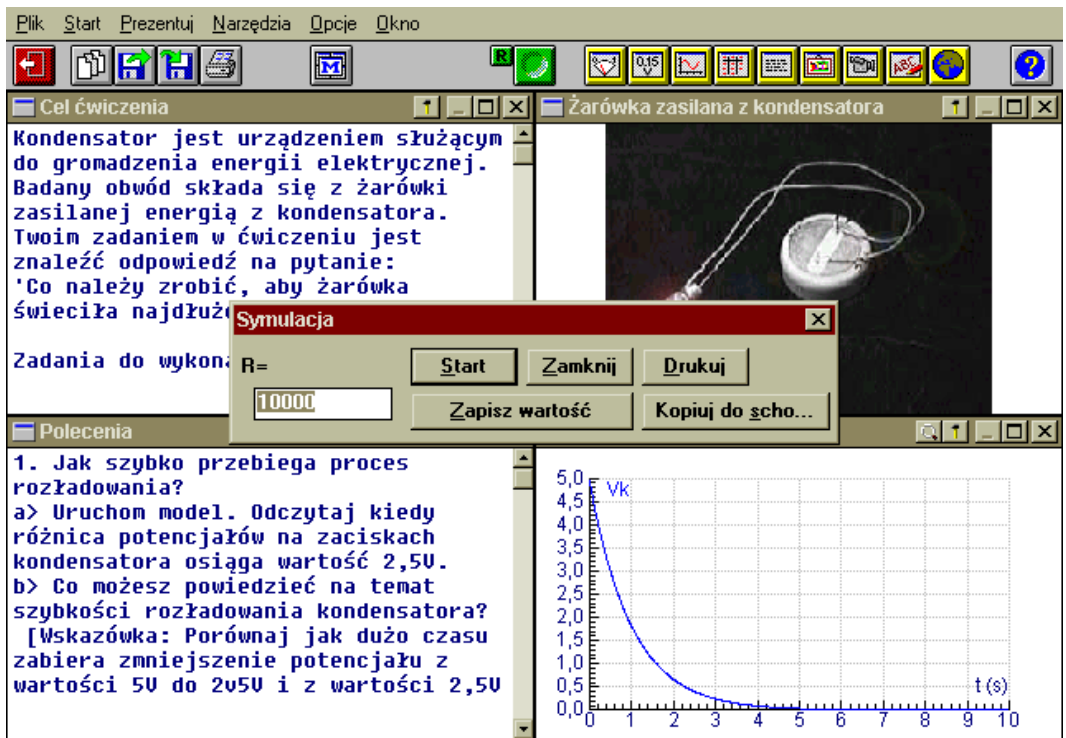

## $\Box$  Weryfikowanie hipotez teoretycznych

Modelowanie może być również użyte do weryfikowania hipotez teoretycznych. Wyniki doświadczeń mogą być porównywane z wartościami otrzymanymi za pomocą modeli. W tym celu program umożliwia prezentowanie wykresu w tle wykresów przedstawiających wyniki modelu. Używając opcji *Symulacja* można określić czy przewidywania modelu pozostają w zgodzie z rezultatami pomiarów lub znaleźć wartość stałej, dla której wyniki modelowania i eksperymentu pokrywają się.

#### □ Wykres w tle

Podczas testowania hipotez wykres eksperymentalny może zostać umieszczony w tle wykresu uzyskanego na podstawie modelu.

Do tego celu należy wykorzystać opcję *Wczytanie wykresu w tło*. Aby porównanie wyników było możliwe program musi wiedzieć, które zmienne modelu odpowiadają zmiennym przedstawionym na wykresie (w tle). Dla każdego z parametrów używanych w tle należy wybrać odpowiednie zmienne (lub ich symbole) stosowane w modelu.

Jeśli wynik otrzymany z modelowania tylko częściowo pokrywa się z wykresem w tle program umożliwia poziome przemieszczenie wykresu w tle. Na dokonanie zmiany pozwala opcja *Przesunięcie wykresu w tle*. Wykres jest przemieszczany tylko w poziomie (wzdłuż osi x).

#### □ Zapisywanie modelu

Razem z modelem w pliku wyników zapisywane sę dane pomiarowe, teksty, zdjęcia itp. Po wczytaniu wyników model można uruchomić lub zmienić.

## <span id="page-17-0"></span>*3.5. Wideopomiary*

Rozdział ten opisuje narzędzia dostępne podczas dokonywania pomiarów wideo.

Zalecamy zapoznanie się z poniższymi opisami, a następnie wykonanie ćwiczeń zamieszczonych w projektach "Wideopomiary - wstęp" oraz "Wideopomiary - przykłady". Ćwiczenia typu wideopomiary pozwalają dokonywać pomiaru położenia i czasu na filmach w formatach AVI, MOV i MPG. Dane uzyskuje się zaznaczając położenie badanego obiektu na poszczegÛlnych klatkach filmu.

## " **Przygotowanie ćwiczenia typu wideopomiary**

Ćwiczenie *Wideopomiary* może zostać wybrane w *Opcje ćwiczenia* jedynie wÛwczas, gdy podczas określania konsoli wybrano opcję *Bez konsoli*. W tego rodzaju ćwiczeniach lewe górne okno programu zarezerwowane jest dla filmu wideo. Informacje dotyczące ustawień pomiarÛw wideo można znaleźć po naciśnięciu przycisku *Narzędzia* w oknie *Wideopomiary*.

Opcja *Otwórz film...* umożliwia otwarcie filmu, na którym będą dokonywane pomiary. Przyciski znajdujące się w dolnej części okna służą do odtwarzania filmu, przeglądania go klatka po klatce itp. Przycisk *Powiększenie* znajdujący się z prawej strony paska kontroli klatek umożliwia powiększenie fragmentu paska wyboru klatek filmu. Ułatwia to zaznaczanie klatek.

## □ Skalowanie

Opcja ta umożliwia wyskalowanie ekranu filmu. Podczas tej czynności program uzyskuje następujące informacje:

- położenie środka układu odniesienia na ekranie filmu;
- jaka odległość na ekranie komputera (filmie) odpowiada rzeczywistej wartości odległości;
- szybkość odtwarzania filmu zazwyczaj 25 klatek na sekundę.

## □ Punkty

Program umożliwia wybór jednego lub więcej punktów pomiarowych "zdejmowanych" z jednej klatki. Opcia ta umożliwia również przedstawienie na filmie dodatkowego punktu odpowiadającego na przykład położeniu środka ciężkości, a wyliczonego z pomocą innych punktów pomiarowych.

## □ **Klatki**

Określenia jak często wykonywane będą pomiary dokonuje się wybierając klatki, na których zaznaczane będą punkty pomiarowe. Istnieją cztery sposoby wyboru klatek:

- wykorzystanie wszystkich klatek filmu,
- automatyczny wybór określonej przez użytkownika liczby klatek; wynikiem użycia tej opcji może być na przykład zaznaczenie do pomiaru każdej piątej klatki filmu,
- wybór wskazanych klatek np. 10, 11, 12…, 18, 19, 20 lub 10-55\$2 (wybierz każda drugą klatkę filmu począwszy od 10 a skończywszy na 55),
- wybór ręcznie; w tym przypadku należy nacisnąć lewy klawisz myszy, gdy kursor znajduje się na wybranej (na pasku kontroli klatek) klatce, gdy klatka ta ukaże się na ekranie należy nacisnąć klawisz <INS> klawiatury. Uusunięcia klatki dokonuje się naciskając klawisz <DEL> klawiatury. Wybrane klatki zostaną zaznaczone w panelu wyboru klatek na czarno. Klatki, na których nie dokonuje się pomiaru są szare.

## □ Wideopomiary - zbieranie punktów

W celu rozpoczęcia pomiaru naciśnij zielony przycisk *Start*. W oknie *Wideopomiary* pojawia się pierwsza wybrana do pomiarów klatka filmu a kursor ma formę krzyża.

Przesuń kursor na charakterystyczny punkt pomiarowy, na przykład piłkę lub głowę rowerzysty i zaznacz punkt przez kilknięcie go. Na klatce umieszczany jest kolorowy znacznik pokazujący zaznaczone miejsce. Po tej czynności kolejna klatka filmu pojawia się na ekranie automatycznie. Powtórz pomiar.

Istnieje możliwość dokonywania pomiaru kilku punktów na jednej klatce, na przykład położenia dwÛch aut podczas ich kolizji. W oparciu o dane zebrane z filmu istnieje możliwość wyliczania i zaprezentowania na filmie dodatkowego punktu np. położenia środka ciężkości.

## $\Box$  Prezentowanie danych

Aby przedstawić uzyskane z pomiarów dane w postaci wykresu lub tabeli kliknij przycisk *Narzędzia* i wybierz opcję *Prezentuj na wykresie* lub *Prezentuj w tabeli*. Opcje te umożliwiają automatyczne uzyskanie wykresu/tabeli składowej poziomej (Px) i pionowej (Py) badanego punktu w czasie.

Ogromną zaletą wideopomiarów jest możliwość powtarzania pomiarów, dodawania punktów, odtwarzania filmu z naniesionymi punktami pomiarowymi oraz obserwowanie powstawania wykresów. Opcia *Odczyt wartości* z wykresu jest zsynchronizowana z przeglądaniem filmu. Pozwala to powiązać oglądaną na filmie konkretną sytuację związaną z ruchem z jej graficzną reprezentacja. Przycisk *Powtórka* umożliwia automatyczne odtworzenie pomiaru.

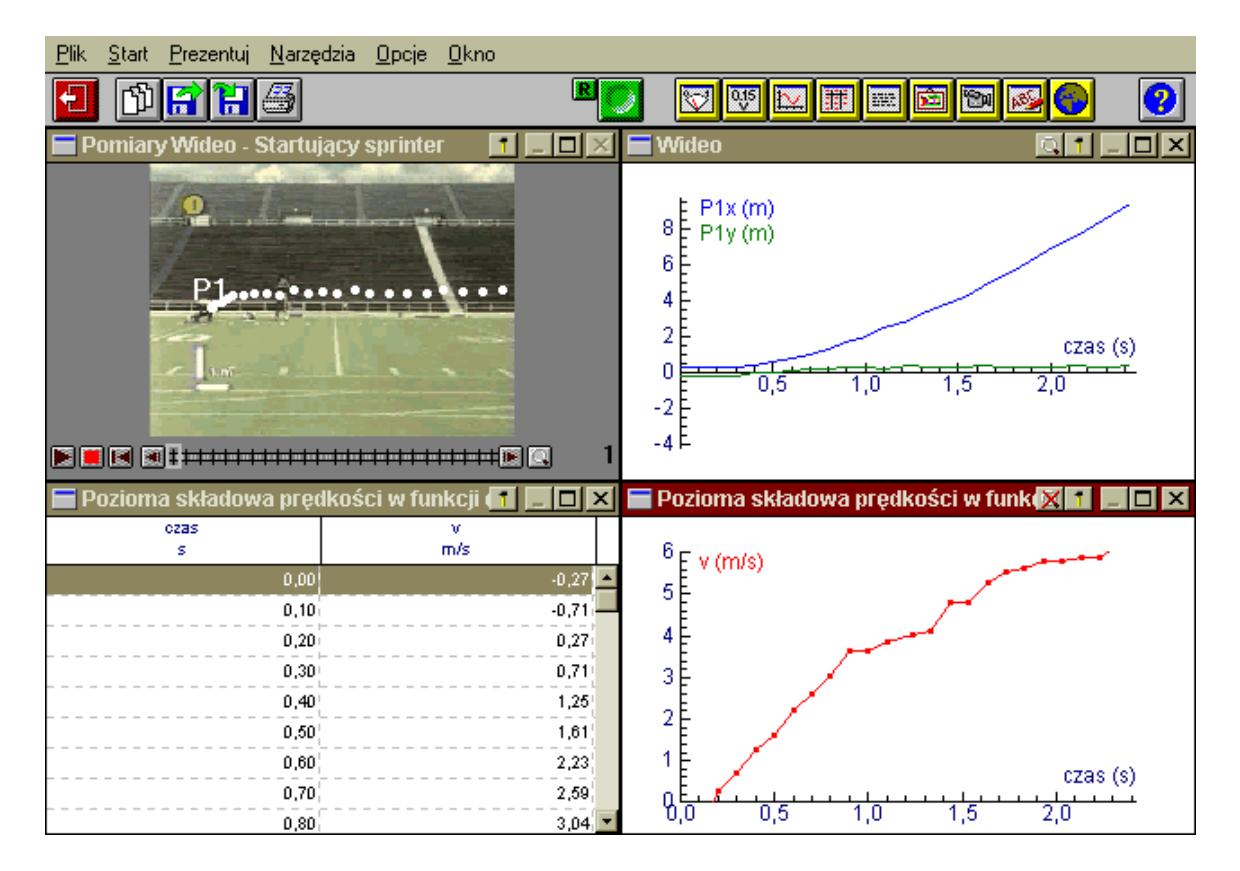

## □ Poprawianie i dodawanie punktów

Po zakończeniu pomiarów można dokonać poprawek położenia zaznaczonych punktów przemieszczając ich znaczniki na poszczegÛlnych klatkach. Dokonuje się tego wybierając klatkę w panelu kontroli klatek, umieszczając kursor nad znacznikiem punktu pomiarowego i <span id="page-19-0"></span>po naciśnięciu lewego klawisza przesunąć znacznik w nowe miejsce. Zmiany zostaną automatycznie uwzględnione w tabelach i na wykresach.

Istnieje również możliwość dodania nowego punktu pomiarowego. W tym celu należy używając klawisza <INS> zaznaczyć dodatkową klatkę, na której dokonany zostanie pomiar. Następnie nacisnąć zielony przycisk uruchamiający pomiar. Pierwsza z dodatkowo zaznaczonych klatek pojawi się na ekranie komputera. Wówczas należy określić położenie punktu pomiarowego. Czynność powtarza się dla pozostałych dodanych klatek. Zmiany zostaną automatycznie uwzględnione w tabelach i na wykresach.

## $\Box$  **Opcie dodatkowe**

Podczas przeprowadzenia pomiarów wideo dostępne są także opcje:

- $\checkmark$  Osie prezentuje skalę oraz położenie układu współrzędnych na każdej z klatek filmu.
- $\checkmark$  Pełen wymiar maksymalnie powiększa film w oknie pomiarowym.
- $\checkmark$  Prędkość odtwarzania pozwala odtwarzać film szybciej lub wolniej.
- $\checkmark$  Tor prezentuje położenie znaczników wszystkich punktów pomiarowych.
- $\checkmark$  Linijka pozwala zmierzyć dowolną odległości na ekranie.
- $\checkmark$  Katomierz pozwala zmierzyć dowolny kat na ekranie.

## $\Box$   $\acute{Z}$ **ródła filmów wideo**

 $\overline{a}$ 

Kilka filmów, na których można przećwiczyć procedure wideopomiarów znajduje się:

- na płycie CD z programem Coach 5,
- na stronie internetowej CMA www.cma.science.uva.nl/english,
- na innych stronach www na przykład Physics Education Group of the University of Munich: www.physik.uni-muenchen.de/didaktik/Computer/DAVID/video.htm,
- $\bullet$  jeśli posiadasz kamerę wideo oraz specjalna kartę wideo<sup>[5](#page-19-1)</sup> w komputerze możesz spróbować samodzielnie nagrać film lub przystosować znane ci filmy (fragmenty) do pomiarów wideo.

## □ Zapisywanie wyników wideopomiarów

Na wyniki wideopomiarów składają się film wideo, dane pomiarowe, teksty, zdjęcia itp. Po wczytaniu wyników film wideo pojawia się na ekranie i może zostać bez dodatkowych czynności uruchomiany.

## *3.6 Analiza i przetwarzanie danych na wykresie*

Rozdział ten przedstawia możliwości obróbki danych w programie Coach 5. Opcje analizy danych dostępne są po naciśnięciu przycisku *Narzędzia* w oknie wykresu.

W przypadku wykresów dwóch lub więcej krzywych w jednym układzie współrzędnych każda z nich może być analizowana oddzielnie.

<span id="page-19-1"></span>Niektóre z nowoczesnych kamer cyfrowych umożliwiają bezpośrednie tworzenie filmów wideo w formacie AVI lub MPEG. W tym przypadku karta wideo nie jest potrzebna.

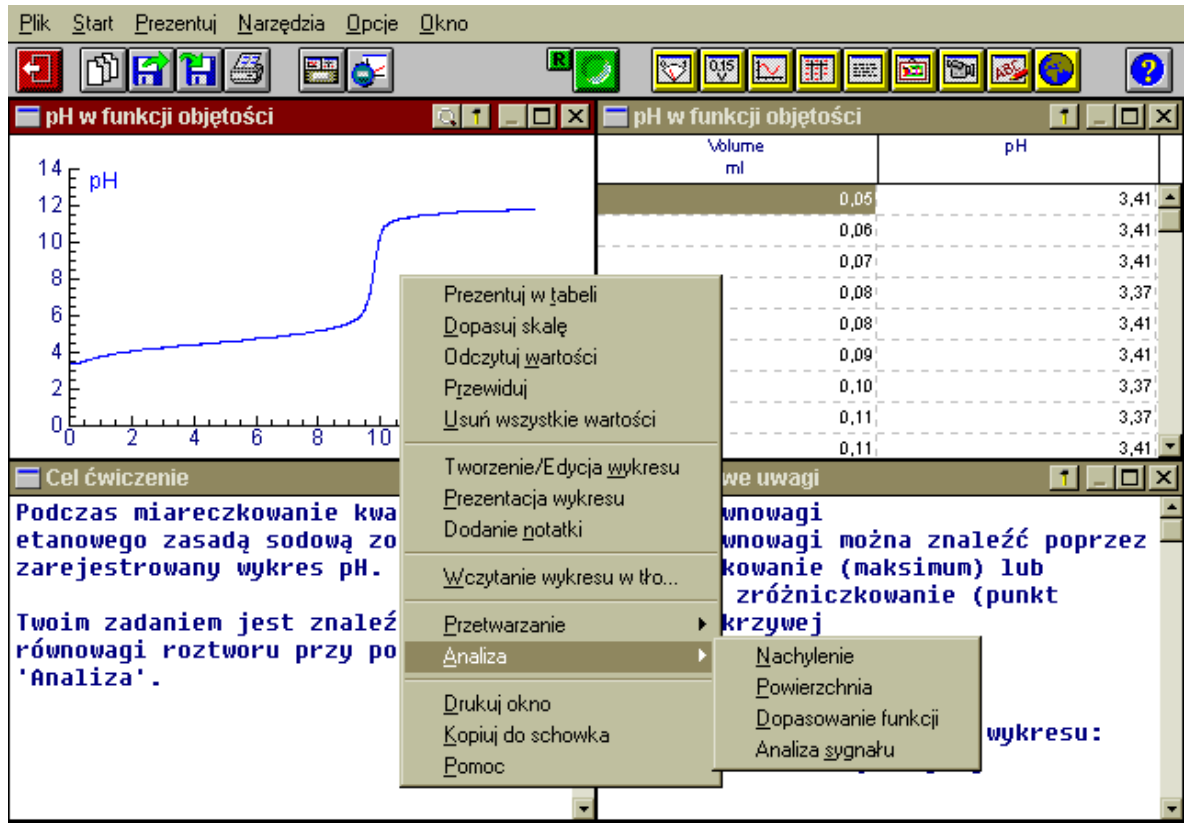

**Uwaga**: Menu funkcji przetwarzania i analizowania jest prezentowane wyłącznie, gdy na wykresie znajdują się wyniki pomiaru.

## **Analiza danych na wykresie**

#### □ Dopasuj do skali

Wybór opcji *Dopasuj skalę* lub kliknięcie przycisku *Dopasuj do skali* powoduje wybranie optymalnej skali wykresu.

## " **Odczytuj wartości**

Podczas odczytywania wartości prezentowane są współrzędne wybranego punktu. Jeśli również tabela zawierająca wyniki jest umieszczona w jednym z okien programu to podczas odczytywania wartości kursor zostaje umieszczony w odpowiednim wierszu tabeli. Opcja ta może zostać również użyta, gdy część wykresu jest powiększona.

## □ Nachylenie

Opcja *Analiza > Nachylenie* umożliwia określenie nachylenia krzywej w dowolnym punkcie pomiarowym. W tym celu kliknij punkt na wykresie. Program wyświetla linię prostą, którą (naciskając klawisz  $\langle \text{Ctrl}\rangle$ ) można dowolnie obracać wokół wybranego punktu. Wartość współczynnika nachylenia prezentowana jest w oknie.

#### $\Box$  **Powierzchnia pod wykresem funkcji**

Używając opcji *Analiza > Powierzchnia* można określić powierzchnię pomiędzy krzywą określającą zależność, osią X oraz dwiema prostymi prostopadłymi do niej.

## $\Box$  Dopasowanie funkcji

Opcja *Analiza > Dopasowanie funkcji* umożliwia przybliżenie punktów pomiarowych standardową funkcja matematyczną. Odpowiednią funkcję należy wybrać z listy. WspÛłczynniki każdej z funkcji mogą zostać określone ręcznie lub automatycznie.

Początkowe wartości współczynników zależą od typu funkcji i wartości wielkości umieszczonych na osiach wykresu.

Wybierz opcję *Auto* a program automatycznie dopasuje określoną funkcję do punktów pomiarowych. Współczynniki funkcji są zmieniane krok po kroku dopóki funkcja dopasowania nie osiągnie najlepszej postaci. Po każdym kroku funkcja dopasowania jest w postaci kropek nanoszona na wykres, co umożliwia śledzenie procesu dopasowania. Obliczenia mogą zostać przerwane w dowolnym momencie przez naciśnięcie klawisza <Esc>. Wartość pojawiająca się w prawym dolnym rogu okna określa odchylenie standardowe. Wartość ta powinna być bliska zeru.

*Uwaga*: Opcja *Auto* może nie działać prawidłowo dla funkcji periodycznych dopasowywanych funkcją sinus. Dla współczynników początkowych odległych od wartości rzeczywistych program nie jest w stanie prawidłowo dopasować funkcji. Aby dopasować funkcję sinus automatycznie należy ręcznie wprowadzić przybliżone wartości współczynników przed rozpoczęciem dopasowania.

## " **Analiza sygnału**

Program oferuje dwa sposoby określania spektrum sygnału: *Transformatę Fouriera* oraz *Przewidywanie liniowe*. Metody te różnią się fundamentalnie. Zalety obu metod uzupełniają się, zatem korzystnie jest uzyskane wyniki poddawać analizie z użyciem każdej z nich.

*Transformata Fouriera* wykorzystuje fakt, że każdą oscylację można przedstawić w postaci superpozycji funkcji sinusoidalnych. W wyniku otrzymuje się wykres zależności amplitudy poszczegÛlnych składnikÛw w funkcji ich częstotliwości (tzw. spektrum).

Przewidywanie liniowe wykorzystuje fakt, że każdy z punktów oscylacji może być przewidziany z funkcji opisującej uprzednio zmierzone punkty. Wartość punktu pomiarowego jest przybliżana przez wartość funkcji w tym punkcie. Dokładność przybliżenia zależy od ilości współczynników funkcji, która używana jest przy aproksymacji. Użytkownik może wybrać dokładność przeprowadzanych przez program obliczeń. Oczywiście czas potrzebny na dokonanie obliczeń rośnie wraz ze wzrostem dokładności.

Przewidywanie liniowe w przeciwieństwie do transformaty Fouriera umożliwia otrzymanie spektrum ciągłego. W efekcie uzyskuje się wysoką rozdzielczość częstotliwości nawet dla niewielkiej ilości punktów pomiarowych. Wykres spektrum dla obu metod może zostać przedstawiony w skali liniowej lub logarytmicznej.

## **Przetwarzanie danych na wykresie**

Dla opcji przetwarzania danych nowy wykres może zostać dodany do istniejącego wykresu lub zastąpić go.

## □ Selekcja danych

Opcja *Przetwarzanie > Selekcja danych* może zostać użyta do zmniejszenia liczby punktów pomiarowych na wykresie. Wyboru danych dokonuje się zaznaczając punkty na wykresie. Dzięki opcji *Typ funkcji* można określić wybór danych punktowo (*Punkty*) lub wybrać część wykresu (*Powierzchnia*).

Zmniejszenie liczby punktów jest realizowane po naciśnięciu przycisku OK w oknie programu a następnie w oknie potwierdzającym usunięcie punktów i zastąpienie wykresu.

## " **Aproksymacja**

Aby aproksymować krzywą należy wybrać opcję *Przetwarzanie >Aproksymacja*.

Opcja *Bezier* uśrednia punkty pomiarowe krzywą, która przechodzi przez przynajmniej pierwszy i ostatni punkt pomiarowy. Kształt krzywej uśredniającej zależy od położenia punktów pośrednich.

Opcja *Spline* uśrednia wykres z zastosowaniem metody najmniejszych kwadratów. Lokalny kształt krzywej zależy od położenia sąsiednich punktów. Dokładność uśrednienia zależy od wprowadzonego parametru *Interwał*. Krzywa uśredniająca może w tym przypadku przechodzić przez wszystkie punkty pomiarowe.

Wszystkie wartości wielkości odłożonej na osi x muszą być uporządkowane w kolejności rosnącej. Dla funkcji *Spline* należy wprowadzić parametr *Interwał* – wartość pomiędzy 0 i 16 (liczba całkowita). Dla interwału o wartości 0 nowy wykres zawiera wszystkie punkty pomiarowe. Wraz ze wzrostem wartości tego parametru krzywa dopasowania zbliża się do linii prostej. Zależy to jednak silnie od rozłożenia oraz liczby punktów pomiarowych na wykresie początkowym.

## **□ Filtrowanie**

Każdy sygnał jest najczęściej zniekształcony na przykład przez szum spotęgowany w procesie wzmacniania. Do usunięcia wpływu czynników zewnętrznych można użyć opcje *Przetwarzanie > Filtrowanie*. Wygładza ona krzywą dzięki uśrednianiu wartości zawartych w małych przedziałach wzdłuż krzywej. Po wyborze opcji filtrowania należy określić *Interwał* (wartość z przedziału, 1 do 30), który oznacza liczbę punktów używanych w procedurze uśredniającej. Dla każdego punktu na wykresie opcja uśredniająca wybiera grupę punktów  $(2n+1)$  zawierającą n punktów z prawej i n punktów z lewej strony określonego punktu. Liczbę n opisuje interwał, dla którego procedura uśredniająca wyznacza wartość średnią wielkości odłożonej na osi Y.

*Uwaga*: Jeśli na krzywej znajduja się duże, punktowe odchylenia tzw. piki wówczas zaleca się ręczne przeprowadzenie ich korekty usuwając odpowiadające im wiersze w tabeli zawierającej wyniki pomiaru.

## □ Różniczkowanie

Efektem zastosowania opcji *Przetwarzanie > RÛżniczkowanie* jest wykres przedstawiający pochodną funkcji wyjściowej. W przypadku, gdy pochodna określonej wielkości ma nazwę częściej stosowaną można ją i jej jednostkę ręcznie wprowadzić w oknie programu (np. pochodna położenia po czasie to prędkość).

## □ Całkowanie

Opcja *Przetwarzanie > Całkowanie* umożliwia prezentację wykresu funkcji będącej wynikiem całkowania numerycznego wykresu przedstawionego w jednym z okien programu. Jeśli jest to niezbędne można wprowadzić własne nazwy wielkości i ich jednostek. Użytkownik musi wprowadzić *Wartość poczatkowa*, która jest wartością zmiennej Y odpowiadającą punktowi na osi X=0. Nowy wykres może zostać dodany do wykresy wyjściowego lub go zastąpić.

## <span id="page-23-0"></span>*3.7 Przetwarzanie tabeli*

## $\Box$  Edvcia poszczególnych komórek

Wartości w poszczególnych komórkach tabeli mogą być zmieniane. Aby tego dokonać należy dwukrotnie nacisnąć klawisz myszy, gdy kursor znajduje się w określonym miejscu tabeli a następnie wpisać nową wartość. Zmiany można również dokonać wybierając komórkę i naciskając klawisz <Enter>.

## □ Wiersze

Opcja ta pozwala na usuwanie, dodawanie oraz zmianę kolejności poszczególnych wierszy w tabeli.

- Opcja *Wstaw* pozwala dodać puste wiersze pomiędzy wiersze określone jako *Pierwszy wiersz* oraz *Ostatni wiersz.*
- Usunięcia wierszy można dokonać wybierając opcję *Wytnij* i określając przedział wierszy do usunięcia wskazując indeks *Pierwszy wiersz* oraz *Ostatni wiersz*. Wielkość *Krok* określa liczbę wierszy, które zostaną pozostawione podczas usuwania określonego przedziału. Jeśli wartość Kroku=1 cały wybrany przedział zostanie usunięty. Po naciśnięciu przycisku *OK* w oknie *Usuwanie wierszy* wybrane wiersze w tabeli zostaną usunięte. Zaznaczenie opcji *Zachowaj wiersze* powoduje usunięcie wszystkich niezaznaczonych wierszów.
- Opcja *Sortuj* pozwala posortować wartości w wybranej kolumnie w kolejności rosnącej lub malejącej. Opcja ta sortuje wiersze należące do wszystkich kolumn!

## **□ Wprowadzanie wzorów**

Użytkownik może z pomocą edytora wzoru wprowadzić dowolną formułę matematyczną jako źródło danych dla wykresu/tabeli. W tym celu należy nacisnąć prawy klawisz myszy, gdy kursor znajduje się w oknie wykresu/tabeli i wybrać opcję *Tworzenie/edycja wykresu/tabeli*.

Jako źródło danych dla kolumny/osi wybierz *Wzór* i wpisz formułę ręcznie lub stosując *Edytor wzoru*. Dane uzyskane z obliczeń w kolumnach (także będące wynikiem różniczkowania i całkowania) mogą

być prezentowane na wykresie w trakcie pomiaru.

## □ Statystyka

Opcja *Statystyka* umożliwia prezentację danych statystycznych dotyczących poszczegÛlnych kolumn tabeli. Dane te zawierają (dla każdej kolumny): *liczba*: liczbę wartości,

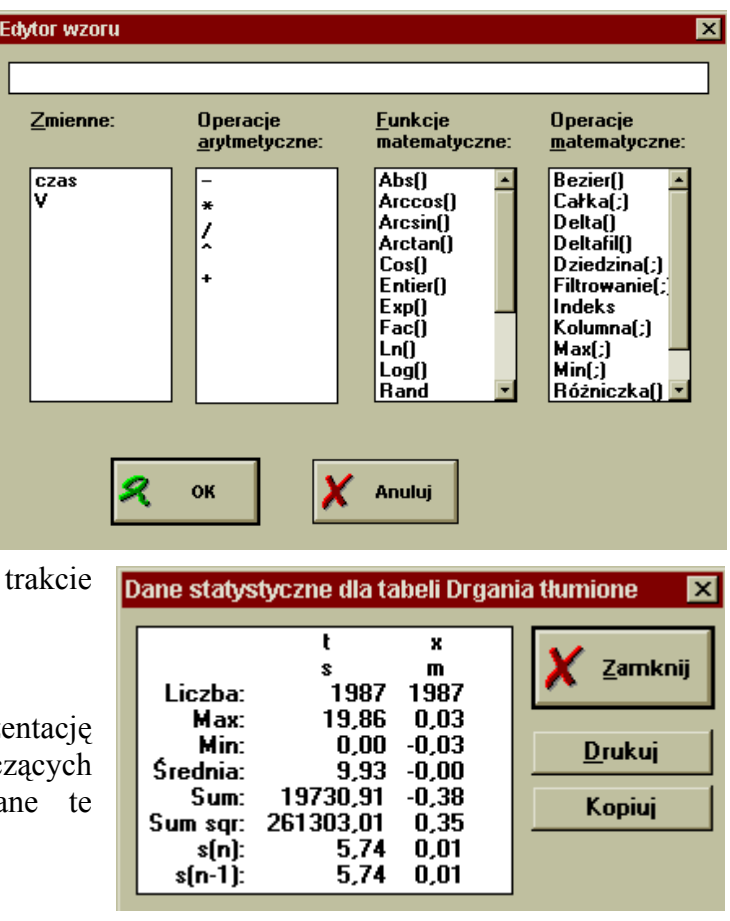

<span id="page-24-0"></span>*max*: wartość maksymalną, *min*: wartość minimalną, *średnia*: wartość średnią, *sum*: sumę wszystkich wartości, *sum sqr*: sumę kwadratów wszystkich wartości, *s(n):* odchylenie standardowe dla n wartości, *s(n-1):* odchylenie standardowe dla n-1 wartości.

## □ Import danych

Dane mogą być importowane w postaci tabeli. Program obsługuje następujące formaty danych:

- Plik tekstowy,
- Plik Coach 4,
- Plik Coach Junior / Coach 5,
- Plik DIF (format arkusza kalkulacyjnego).

## □ Eksport danych

Dane pomiarowe mogą być eksportowane w postaci tabeli w formacie tekstowym lub pliku DIF (format arkusza kalkulacyjnego).

## *3.8 Tworzenie programÛw sterujących*

Rozdział ten opisuje narzędzia wspomagające tworzenie i pracę z programami sterującymi w projekcie "Sterowanie – warsztat informatyczny".

Zaleca się zapoznanie się z poniższymi opisami, a następnie wykonanie ćwiczeń zamieszczonych w projektach 'Sterowanie – wstęp' oraz 'Sterowanie – przykłady'.

Ćwiczenia w projekcie 'Sterowanie – przykłady' są tak przygotowane, aby ułatwić poznanie możliwości tworzenia układów sterująco-kontrolujących (z interfejsem CoachLab II).

## **Przygotowanie do tworzenia programÛw sterujących**

Program Coach 5 współpracuje z kilkoma interfejsami, do których można podłączyć wiele urządzeń wykonawczych (aktuatorów) CMA's CoachLab, CoachLab II, UIA/UIB, LEGO DACTA RCX.

Połącz interfejs z komputerem według opisu znajdującego się w instrukcji obsługi interfejsu, podłącz czujniki i urządzenia wykonawcze do interfejsu, uruchom program Coach 5 i wybierz ikonę 'Sterowanie'. Otwórz wybrane ćwiczenie.

## □ Zmiana panelu interfejsu

Projekt 'Sterowanie – warsztat informatyczny' zawiera ćwiczenia dla różnych interfejsów wraz z odpowiednimi dla nich środowiskami programowania.

## " **WybÛr opcji dla ćwiczeń ze sterowania**

Wybór ćwiczenia typu sterowanie dokonuje się w oknie opcji ćwiczenia.

• *Sterowanie* (okno 'Z programem' nie jest zaznaczone) - uruchamia ćwiczenie, które umożliwia ręczne sterowanie urządzeniami wykonawczymi (aktuatorami) za pomocą myszy.

Po wybraniu tej opcji tworzenie programów sterujących nie jest możliwe.

• *Sterowanie z programem* - umożliwia ręczne sterowanie urządzeniami (myszą) oraz tworzenie programów sterujących. Na panelu przycisków narzędziowych pojawia się

dodatkowo przycisk *Okno programu* (z niebieską literą P), który pozwala włączyć lub wyłączyć okno programowania. Pomiary mogą być dokonywane wyłącznie przez program sterujący. Każdorazowo, gdy wykonywana jest instrukcja ZapiszDane zapisywane są wartości zmiennych w programie (także wartości odczytywane z czujników). Wyniki mogą być prezentowane na wykresach lub w tabeli podczas lub po wykonaniu instrukcji programu sterującego.

• *Pomiary z programem* - pomiary i wykonywanie instrukcji programu zostaje uruchomione jednocześnie po naciśnięciu zielonego przycisku *Start*.

## □ Przygotowanie do pomiarów

Przygotowania do pomiarów są szczegółowo opisane w paragrafie 3.2. Zapoznaj się z jego treścią przed przystąpieniem do podłączania czujników. Wyniki będą pojawiały się w tabelach i na wykresach podczas wykonywania instrukcji programu sterującego.

## $\Box$  Przygotowanie do sterowania

Urządzenia wykonawcze inaczej zwane aktuatorami (silniki, lampki, i brzęczyk) mogą być kontrolowane przez program sterujący. Urządzenie wykonawcze podłącza się bezpośrednio do wyjść interfejsu.

Paleta ikon aktuatorów umieszczona jest po prawej stronie panelu interfejsu. Przeciągnij ikonę aktuatora z palety do odpowiedniego wyjścia na konsoli. Podobnie jak dla czujników stan aktuatora może być prezentowany w jednym z miniokien. Aby dodać aktuator do palety aktuatorów, kliknij lewym klawiszem myszy puste miejsce na palecie i wybierz opcję *Dodaj z dysku*. Następnie wybierz szukany aktuator z listy. Ikona aktuatora na palecie ma stowarzyszone z nią menu umożliwiające usunięcie lub dodanie aktuatora, zmianę jego właściwości. Kliknij prawym klawiszem ikonę aktuatora aby zobaczyć jego menu.

#### **Tworzenie programu sterującego**

#### □ **Sterowanie reczne**

Sterowanie ręczne umożliwia odczytywanie wartości wielkości mierzonych przez czujniki oraz sterowanie urządzeniami wykonawczymi dołączonymi do wyjść interfejsu.

Urządzenie wykonawcze można włączyć lub wyłączyć klikając symbol diody LED obok wyjścia na panelu interfejsu.

Niektóre z interfejsów (na przykład CoachLab II) umożliwiają regulację mocy na wyjściu przez zmianę położenia czerwonego paska widocznego z prawej strony ikony urządzenia (powoduje to na przykład zmianę liczby obrotów silnika).

Podczas sterowania ręcznego wartości wielkości mierzonych przez czujniki oraz stan urządzeń wykonawczych wyświetlane są na ikonach je reprezentujących.

## □ Tryb menu

W trybie *menu* programista buduje tekst programu wybierając instrukcje z listy. Tryb ten umożliwia projektowanie programów przez początkujących użytkowników. Znajomość syntaktyki języka programowania nie jest potrzebna.

Projekt 'Sterowanie - przykłady' zawiera ćwiczenia ze sterowania z wykorzystaniem interfejsu CoachLab II. W ćwiczeniu 'Tworzenie własnych instrukcji' opisany jest sposób dodawania do listy instrukcji własnych. Nowe instrukcje tworzy się wykorzystując już istniejące. Szczególnie podczas tworzenia bardziej skomplikowanych programów sterujących definiowanie własnych instrukcji upraszcza strukturę programu. Zaawansowani użytkownicy mogą korzystać z trybu tekstowego.

## □ Tryb tekstowy

Do programowania w trybie tekstowym niezbędna jest znajomość języka Coach i podstaw programowania. W trybie tym użytkownik może używać funkcji i procedur języka programowania Coach.

Niektóre instrukcje są dostępne wyłącznie z określonymi interfejsami. Na przykład dla CoachLab II moc na wyjściu może być określona za pomoca instrukcji UstawPoziom, która nie jest dostępna dla interfejsu CoachLab.

#### **Testowanie, zapisywanie i praca z programem**

## $\Box$  Testowanie i praca z programem

Po wybraniu z menu *Narzędzia* opcji *Monitor* program sterujący uruchomiany jest w trybie umożliwiającym obserwację wykonywania poszczególnych instrukcji. W oknie tym program wykonywany jest instrukcja po instrukcji z szybkością określoną przez użytkownika. Opcja *Monitor* ułatwia znalezienie ewentualnych błędów w programie.

## □ Zapisywanie i otwieranie gotowych programów

Wraz z programem sterującym zapisywane są dane pomiarowe, teksty, zdjęcia itp. Zaleca się zapisywanie programu przed jego pierwszym uruchomieniem.

Przycisk *ëNarzędziaí* w oknie programu pozwala otworzyć programy zapisane na dysku (wraz z menu) i uruchomić je w aktualnie otwartym ćwiczeniu.

## *3.9 Używanie sieci Internet oraz tworzenie raportÛw uczniowskich*

#### **Internet**

Po naciśnięciu żółtego przycisku 'Prezentuj stronę sieci Web' (z kulą Ziemską) pojawia się okno umożliwiające wybór strony sieci Web lub innego pliku (np. Word, Excel). Uaktywniając połączenie uruchamiany zostaje odpowiedni program.

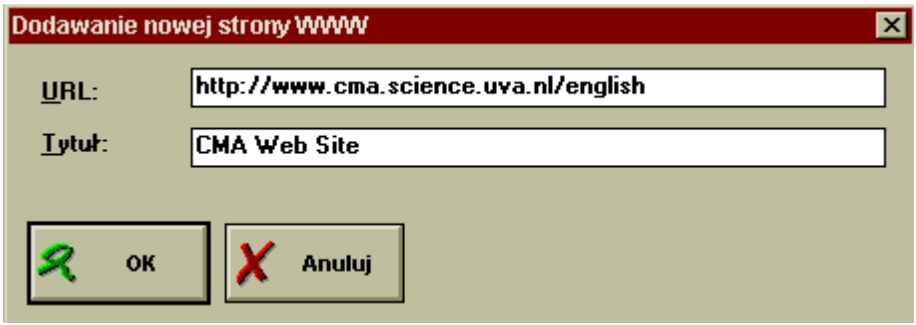

#### **Raport uczniowski**

Uczniowie mogą przygotować raport z pracy nad wybranym zagadnieniem. Takie sprawozdanie może zawierać tekst oraz ilustracje (w formatach BMP, GIF, lub JPEG). Program Coach 5 oferuje różne narzędzia umożliwiające przygotowanie raportu w edytorze tekstowym.

Opcja *Kopiuj do schowka* dostępna po naciśnięciu przycisku *Narzędzia* pozwala kopiować i wklejać wykresy, tabele, rysunki oraz tekst do innego dokumentu Windows.

Naciskając prawy klawisz myszy, gdy kursor znajduje się na panelu konsoli można skopiować do schowka rysunek konsoli pomiarowej wraz z podłączonymi do niego ikonami czujników i elementów wykonawczych.

# <span id="page-27-0"></span>**4. NARZĘDZIA TRYBU UŻYTKOWNIKA AUTOR**

Po wybraniu ikony 'Autor' uruchomiona zostaje wersja programu Coach dla nauczyciela. Program ten można również uruchomić z poziomu studenta naciskając przycisk 'Zaloguj się' i wpisując w oknie *Nazwa* - Autor. Powrotu do wersji dla ucznia dokonuje się logując się ponownie jako Student (nazwa Uczeń uruchamia program Coach 5 Junior dla ucznia). W obu przypadkach hasło nie jest wymagane.

Aby chronić własną wersję programu Coach 5 zaleca się utworzenie nowego hasła (patrz rozdział *4.6 Tworzenie nowego profilu*).

# *4.1 Wstęp*

Wersja dla nauczyciela umożliwia tworzenie, modyfikowanie i organizowanie projektów i ćwiczeń przez nauczyciela - autora. Program oferuje narzędzia umożliwiajace tworzenie i przygotowanie:

- pomiarów wybór czujników, wybór metody i czasu trwania pomiaru;
- tekstów, rysunków, cyfrowych filmów wideo oraz stron internetowych;
- $\bullet$  środowisk do tworzenia programów sterujących;
- modeli zjawisk z wykorzystaniem edytora tekstowego lub graficznego;
- cyfrowych filmów wideo.

# 4.2 Edycja nazw, rysunków oraz opisów dla projektów

- Uruchom wersję autorską programu Coach 5.
- Naciśnij klawisz Otwórz projekt.
- Zaznacz istniejący projekt i naciśnij klawisz (lub utwórz nowy projekt – przycisk *Nowy projekt*).
- $\bullet$  Wpisz tytuł projektu i krótki jego opis.
- Określ rysunek ilustrujący projekt naciskając przycisk *Wybierz BMP*.
- Zmian ilustracji do projektu można dokonać naciskając przycisk *Edytuj BMP.*

# *4.3 Edycja lub tworzenie ćwiczenia*

Projekt może składać się z kilku ćwiczeń. Zmiany zawartości projektu dokonuje się zmieniając lub tworząc w nim ćwiczenia. W tym celu:

- Wybierz projekt.
- Wybierz istniejące ćwiczenie (lub utwórz nowe naciskając przycisk *Nowe ćwiczenie*).
- Edycja i tworzenie ćwiczeń jest szerzej opisane w pomocy dla nauczyciela. Tylko kilka najważniejszych operacji jest opisanych poniżej.

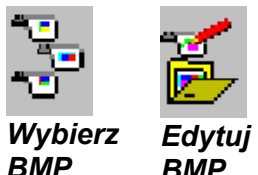

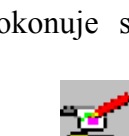

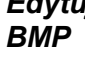

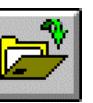

Edvtui Otwórz

*projekt*

*Edytuj Nowy* 

*projekt*

## <span id="page-28-0"></span>□ Dodawanie tekstu, rysunków oraz filmów wideo do ćwiczenia

- Jeśli chcesz umieścić w ćwiczeniu nowy element naciśnii żółty przycisk przedstawiający jego symbol (tekst, rysunek lub film wideo).
- Wybierz element z listy a następnie umieść go w wybranym aktywnym oknie programu.

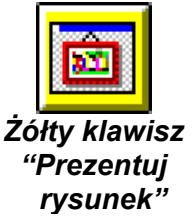

• Edycji nazwy elementu można dokonać po naciśnięciu prawego klawisza w odpowiednim oknie programu i wyborze *Edytuj tytuł*. Dla rysunków istnieje możliwość wyboru opcji *Edytuj rysunek*. Powoduje ona otwarcie rysunku w programie graficznym używanym przez system operacyjny dla rysunków w formacie BMP. Zmiany tekstu można dokonać pisząc bezpośrednio w oknie tekstowym.

■ **Tworzenie nowego ćwiczenia** (w projekcie po naciśnieciu klawisza Nowe ćwiczenie) Zaleca się następującą kolejność działań:

- wybierz panel interfejsu (konsolę);
- wprowadź nazwę ćwiczenia;
- określ rodzaj ćwiczenia (pomiar lub sterowanie);
- w opcji *Alternatywne konsole* istnieje możliwość określenia innych paneli do dyspozycji ucznia;
- zdefiniuj czujniki (i/lub aktuatory), gotowe do użycia w ćwiczeniu (patrz powyżej);
- wybierz sposób prezentacji wartości mierzonych wielkości: wyświetlacz cyfrowy, wykres i tabela;
- określ ustawienia pomiaru lub przygotuj program sterujący;
- wybierz lub utwórz tekst, rysunki lub filmy wideo;
- utwórz odpowiednie połączenia internetowe;
- zapisz ćwiczenia używając opcji *Plik > Ćwiczenie > Zapisz*, lub naciskając **F2**.

## *4.4 Zarządzanie projektami, ćwiczeniami i wynikami*

Menadżer projektów umożliwia zarządzanie ćwiczeniami i projektami Coach'a. Każdy z projektów oraz ćwiczeń zawiera kilka plików. Kopiowanie, przenoszenie oraz usuwanie projektów i ćwiczeń przez *Menadżer projektów* odbywa się w automatyczny sposób tzn. wszystkie niezbędne pliki są automatycznie kopiowane lub usuwane.

- Uruchom wersję programu dla nauczyciela.
- Wybierz *Narzędzia > Menadżer projektów*. Menadżer projektów zawiera dwa okna z drzewem katalogów, z których każdy może funkcjonować jako okno źródłowe lub okno docelowe dla dokonywanych operacji.
- Wybierz jeden z prezentowanych okien.
- W wybranym oknie możesz usunąć, poddać edycji lub utworzyć nowy projekt.
- Jeśli chcesz skopiować projekt lub przenieść go w inne miejsce:
	- − zaznacz projekt z pomocą myszy w oknie źródłowym (lub kilka projektów dodatkowo naciskając klawisz <Ctrl> podczas zaznaczania myszą),
	- − wybierz ścieżkę w drugim panelu (okno docelowe),
	- − naciśnij *Kopiuj*, aby skopiować zaznaczone elementy z okna źródłowego w inne miejsce, w oknie docelowym.

## <span id="page-29-0"></span>*4.5 Edytor profilu użytkownika*

Opcja *Edytor profilu użytkownika* umożliwia edycję i zarządzanie profilami użytkowników programu Coach 5. Profil użytkownika zawiera informacje niezbędne do jego identyfikacji (imię, oraz hasło) oraz ustawienia szerzej opisane poniżej. Profil użytkownika określa:

- w jakim trybie (po identyfikacji) program Coach 5 zostanie uruchomiony (dostępne tryby: *Uczeń, Student* lub *Autor*),
- które z projektów są dla niego dostępne,
- czy projekt i/lub ćwiczenie jest uruchamiane automatycznie,
- czy drukowanie jest dozwolone,
- możliwość wyboru stacji dysków lub dysku twardego.

Nowy profil użytkownika uaktywnia się naciskający przycisk *Zaloguj się* i wpisując odpowiadającą mu nazwę oraz hasło.

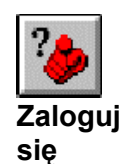

## **Ostrzeżenie**

Profile są przechowywane w pliku PROFILES.C5, znajdującym się w katalogu, w którym zainstalowany jest program Coach 5. Zaleca się posiadanie przynajmniej jednego (najlepiej kilka) profili o nazwie Autor. Nigdy nie należy ustawiać wszystkich profili dla użytkownika Uczeń lub Student, ponieważ uniemożliwia to korzystanie z autorskiej wersji programu. (Jeśli się to zdarzy zastąp 'niewłaściwy' plik PROFILES.C5 kopią zapasową z instalacyjnego CD-ROM'u programu Coach 5. Niestety utracone zostana w ten sposób zdefiniowane poprzednio profile użytkownika.)

## " **Rodzaje profilu użytkownika**

Coach 5 umożliwia określenie trzech profili użytkownika:

- Profil użytkownika zdefiniowany jako *Uczeń* jest przeznaczony dla uczniów szkoły podstawowej lub gimnazjum. W profilu tym uruchamiany jest program Coach 5 Junior. Program ten umożliwia dalszy wybór w obrębie trzech trybów pracy: Zwi*ązany*, *Swobodny* oraz *Własne laboratorium*;
- Profil użytkownika nazwany *Student* jest przeznaczony dla uczniów szkoły średniej oraz studentów. W profilu tym uruchamiany jest program Coach 5 ze wszystkimi oferowanymi narzędziami z wyłączeniem opcji dostępnych dla nauczyciela;
- Profil użytkownika zdefiniowany jako *Autor* umożliwia tworzenie ćwiczeń i materiałów do lekcji. W profilu tym uruchamiany jest program Coach 5, który pozwala korzystać z wszystkich narzędzi programu.

Po zainstalowaniu programu Coach dostępne są trzy standardowe profile: 'Uczeń', 'Student' oraz 'Autor'. Profile te umożliwiają korzystanie z poszczególnych projektów (opisanych w  $(1. \text{Wstep}^{\prime})$ .

Poniższy rysunek przedstawia schematycznie warianty pracy z programem:

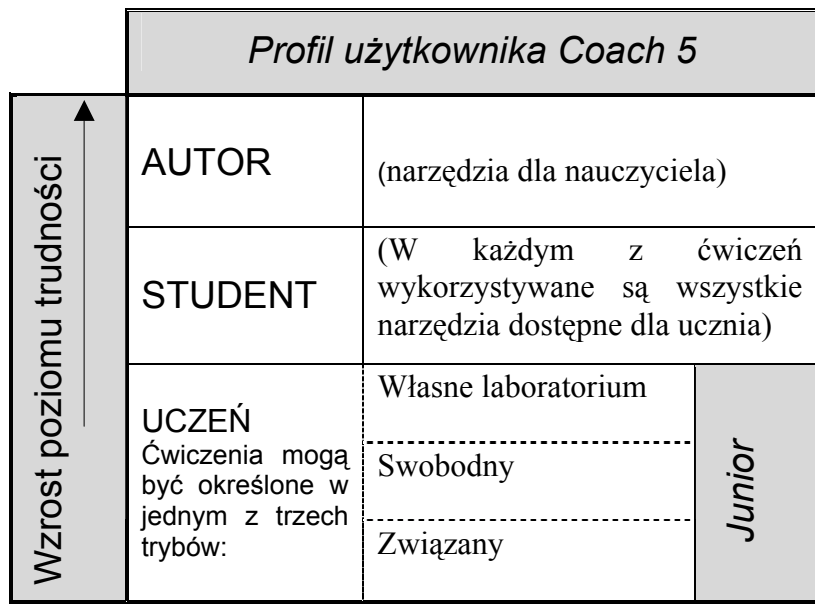

## ■ **Dodawanie lub usuwanie projektów z określonego profilu z użyciem Edytora profilu**

Edytor profilu użytkownika umożliwia zdefiniowanie projektów profilu, które zostana otwarte po zalogowaniu się. Uczniowie mogą korzystać wówczas tylko z wybranych projektów. Pozostałe projekty są dla nich niedostępne. Każdy z projektów Coach 5 może zostać umieszczony w jednym lub kilku profilach. Aby dokonać zmian profilu:

- Wybierz opcje *Narzędzia > Edytor profilu użytkownika*.
- Wybierz w lewym panelu nazwę profilu, który chcesz zmienić. Wszystkie dotychczas utworzone profile znajdują się w oknie: *Znane profile*. Projekty, które nie są dostępne w zaznaczonym profilu są wyliczone w części: *Dostępne projekty*.
- Wybierz jeden (lub kilka) z dostępnych projektów zaznaczając je w odpowiedniej klatce.
- Przemieść wybrane projekty naciskając przycisk ze strzałką znajdujący się pomiędzy częścią *Dostepne* oraz *Wykorzystywane projekty*.
- Wybierz *OK***,** aby zapisać dokonane w profilu zmiany.

## " **Tworzenie nowego profilu dla ucznia**

- Wybierz opcję *Narzędzia > Edytor profilu użytkownika*.
- Naciśnij przycisk *Nowy profil* i wprowadź nazwę profilu (nie używaj spacji oraz klawiszy specjalnych).
- Ustaw opcje *Tryb profilu*:
	- − identyfikacja *Uczeń* uruchamia program Coach 5 Junior w wersji dla ucznia;
	- − identyfikacja *Student* uruchamia program Coach 5 w wersji dla ucznia;
	- − identyfikacja *Autor* uruchamia program Coach 5 w wersji dla nauczyciela.
- Wybierz projekty.

## <span id="page-31-0"></span>**5. ANALOGIE POMIĘDZY PROGRAMAMI COACH 5, IP-COACH 4 I COACH JUNIOR**

# *5.1 Program IP-Coach 4 oraz Coach 5*

Poniższa tabela zawiera przegląd narzędzi programu IP-Coach 4 oraz wykaz odpowiadających im funkcji programu Coach 5.

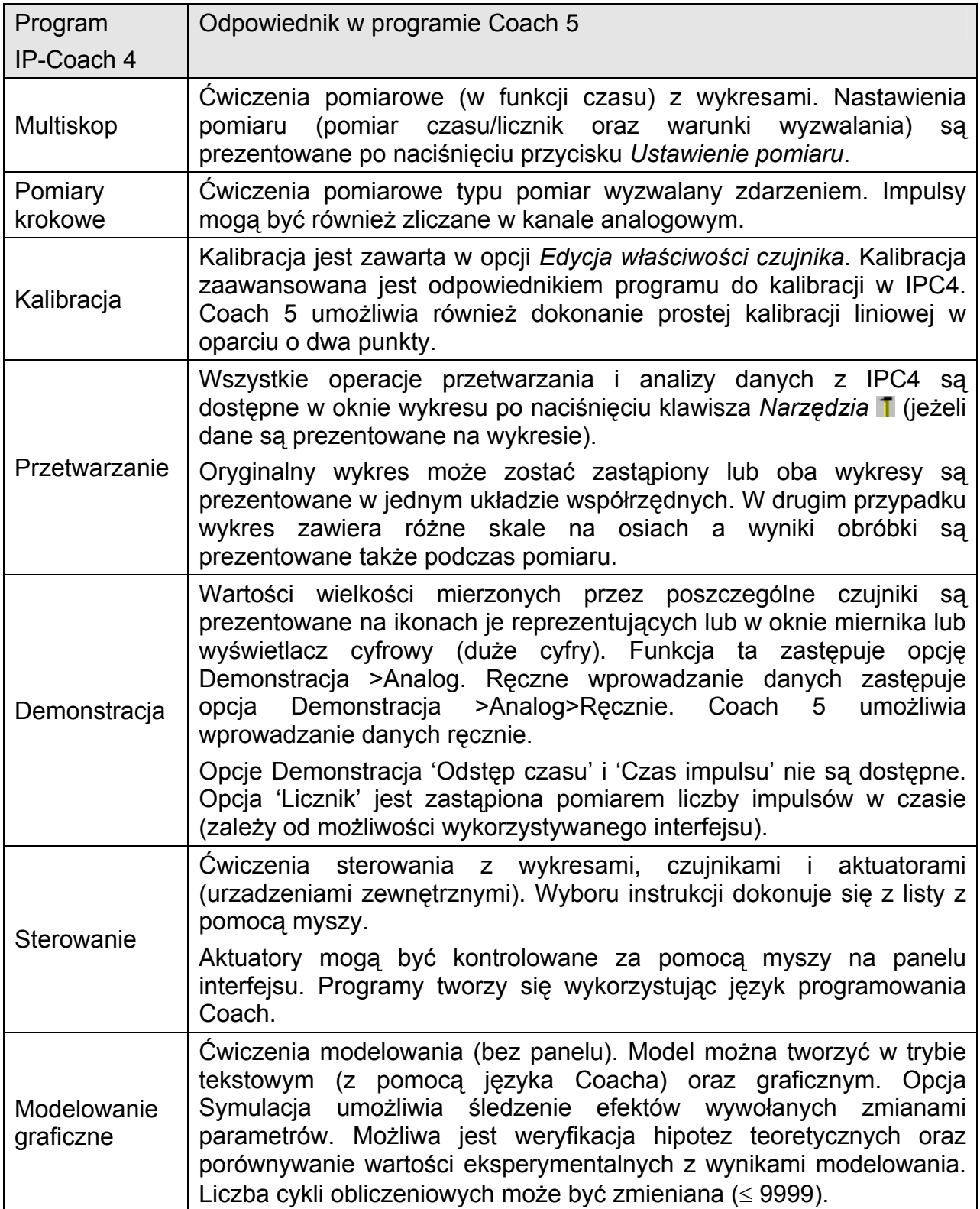

<span id="page-32-0"></span>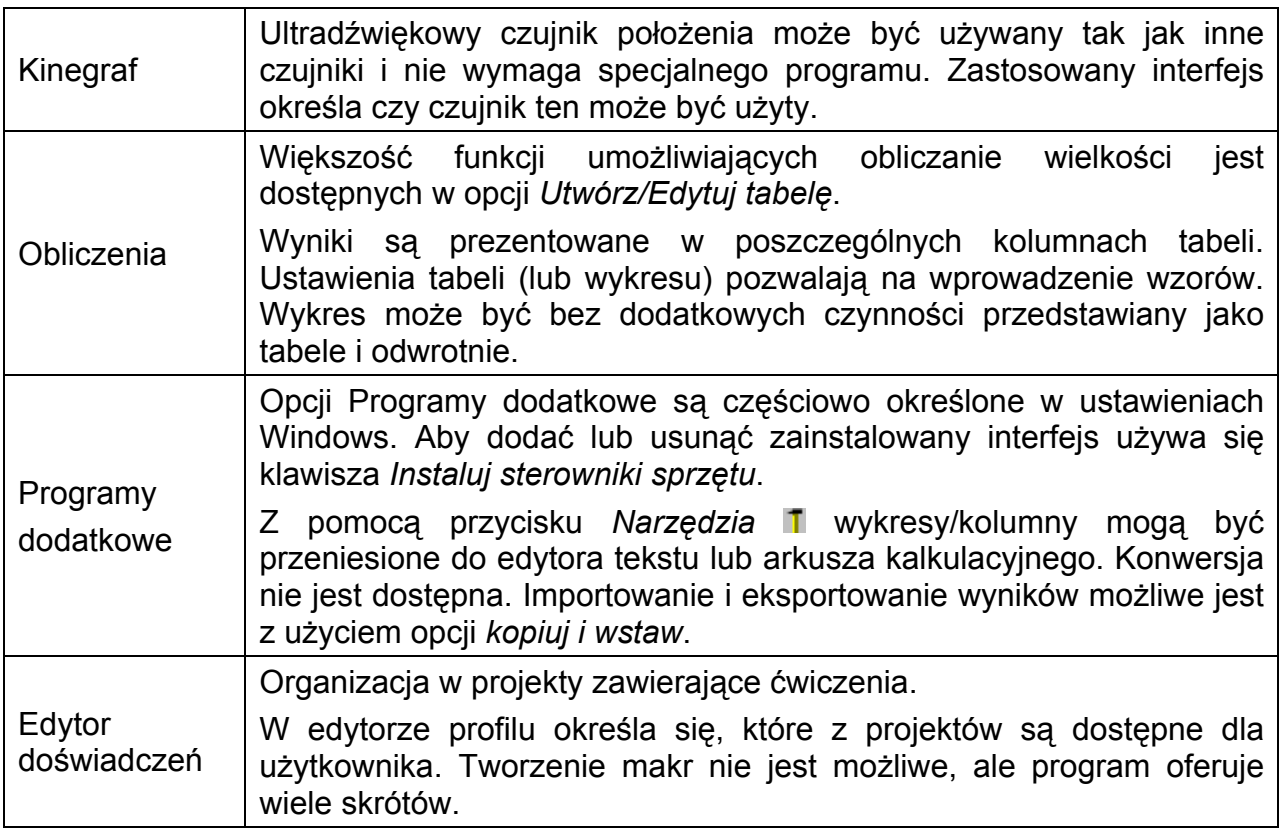

## **5.2 Importowanie plików Coach 4**

Program Coach 5 umożliwia importowanie plików Coach 4 zapisanych w formacie .dt0, plików kalibracji Coach 4 .cal oraz programów sterujących Coach 4 .asc. Istnieją dwa sposoby importowania danych Coach 4 do tabeli Coach 5.

## " **Dodawanie kolumn do istniejących tabel**

Naciśnij prawy klawisz myszy, gdy kursor znajduje się w oknie tabeli (lub naciśnij klawisz *ëNarzędziaí* w oknie tabeli) i wybierz opcję *Import danych > Plik Coach 4*. Opcja ta umożliwia dodanie kolumn zawierających dane z pliku Coach 4 \*.dt0 do istniejącej w ćwiczeniu tabeli.

## □ Tworzenie nowej tabeli

Naciśnij żÛłty przycisk *Prezentuj tabelę* i wybierz opcję *Importuj tabelę*. Umożliwia ona utworzenie nowej tabeli zawierającej wyniki z pliku Coach 4.

## □ Importowanie programów

Programy utworzone w module 'Sterowanie' programu Coach 4 mogą zostać importowane do wersji dla nauczyciela dzięki opcji *Plik<Opcja<Wczytaj program Coach 4*.

## *5.3 Coach 5 i Coach Junior*

Coach 5 zawiera wszystkie funkcje programu Coach Junior (wersja dla nauczyciela). Projekty oraz ćwiczenia programu Coach Junior mogą zostać otwarte w programie Coach 5 (na przykład używając Menadżera projektów można skopiować projekty Junior'a do Coach'a, <span id="page-33-0"></span>patrz ß4.4). WÛwczas dla ćwiczenia Coach Junior dostępne są wszystkie opcje analizy i przetwarzania danych dostępne w Coach 5 (patrz również rozdział 3).

**Uwaga**: Menu przetwarzania danych jest zależne od zawartości tabeli i dostępne wyłącznie, gdy tabela zawiera wyniki.

## **6. INSTALACJA COACH 5 W SIECI NETWORK**

Program Coach 5 może pracować w sieci: Novell-network lub Windows network. Pliki aplikacji znajdują się w katalogu na komputerze serwera i po umożliwieniu dostępu komputerowi klienta program może być przez niego uruchamiany.

Jednakże niektóre z ustawień mogą różnić się dla poszczególnych użytkowników. Na przykład urządzenia pomiarowe oraz wykonawcze mogą być różne, program może korzystać z różnych portów równoległych lub szeregowych a także innej litery dla oznaczenia CD-rom. Poniższe pliki zawierają informacje na temat ustawień programu Coach 5:

- COACH.INI (ustawienie sprzętu),
- PROFILES.C5 (profile).

Podczas uruchamiania program odczytuje plik COACH.INI z określonej ścieżki i uaktywnia aplikację Coach 5. Za pomocą operatora /I: można określić z jakiej ścieżki odczytywany będzie plik COACH.INI. Na przykład: COACH.EXE /I:C:\COACH5\COACH.INI

Dwa programy instalacyjne umieszczone są w katalogu Coach 5 na komputerze serwera i umożliwiają lokalną konfigurację dla komputera klienta. W zależności od konfiguracji należy wybrać jeden z nich:

- NETINST.EXE dla aplikacji bez CBL/CBR (nie dokonuje zmian ustawień systemu),
- NETINST WITH CBL.EXE dla aplikacji współpracujących z CBL/CBR (dokonuje zmian ustawień systemu). Do instalacji tego program wymagany jest system operacyjny Windows 95, 98 lub NT na komputerach klientów oraz status administratora sieci w przypadku Windows NT.

## **Ostrzeżenie**

Gdy plik PROFILES.C5 zostanie usunięty lub uszkodzony program Coach 5 nie może być uruchomiony. W takim przypadku należy skopiować brakujący plik z płytki CD do katalogu Coach 5. Niestety tracone są wówczas wszystkie zdefiniowane przez użytkownika profile. Dlatego zaleca się tworzenie kopii zapasowej pliku PROFILES.C5.

## *6.1 Instalacja Coach 5 w komputerze klienta sieci (network)*

Dokonaj standardowej instalacji programu Coach 5 na serwerze. Uruchom, poprzez network, program NETINST.EXE (lub NETINST\_WITH\_CBL.EXE)<sup>[6](#page-33-1)</sup> w katalogu Coach 5 na komputerze serwera. Program ten umożliwia lokalne skonfigurowanie komputera klienta sieci.

*Uwagi*:

- Wybór ścieżki dostępu powinien być możliwy określając literę ją opisującą.
- Jeśli ustawienia są identyczne dla wszystkich komputerów użytkowników i zamierza się określić je bezpośrednio na serwerze należy upewnić się, że podczas instalacji ścieżka dostępu jest poprawnie zdefiniowana z punktu widzenia komputera klienta.

<span id="page-33-1"></span> $\overline{a}$ <sup>6</sup> NETINST.EXE dla aplikacji bez CBL/CBR (nie dokonuje zmian w ustawieniach systemu).

NETINST WITH CBL.EXE dla aplikacji współpracujących z CBL/CBR (dokonuje zmian w ustawieniach systemu). Dla tego programu wymagany jest system operacyjny Windows 95, 98 lub NT oraz status administratora sieci w przypadku Windows NT.

<span id="page-34-0"></span>• Należy chronić pliki znajdujące się na serwerze.

**NETINST.EXE** (lub **NETINST\_WITH\_CBL.EXE**) <sup>4</sup> pozwala instalować program Coach 5 na komputerach klientów sieci w trzech wariantach:

- 1. *Instalacja w komputerze klienta jest identyczna jak na serwerze.*
	- Wybierz dla NETINST.EXE (lub NETINST\_WITH\_CBL.EXE) 3: *Use existing settings on a server*.
	- Naciśnij *Next* a następnie *Install*.

Program instalacyjny utworzy w komputerze klienta grupę Coach 5 z odpowiednimi ikonami.

- 2. *Klient używa instalacji adoptowanej. Profil użytkownika jest identyczny jak na serwerze*.
	- Wybierz w NETINST.EXE (lub NETINST\_WITH\_CBL.EXE) 4 : *Create new settings*.
	- Określ ścieżkę dostępu dla pliku COACH.INI w komputerze klienta.
	- Wybierz jako *User profiles*: PROFILES.C5.
	- Naciśnij *Next* a następnie *Install.*
	- Przeprowadź instalacje na komputerze klienta.

Program instalacyjny utworzy w komputerze klienta grupę Coach 5 z odpowiednimi ikonami oraz umieści plik COACH.INI w katalogu klienta. Ponowne uruchomienie programu NETINST.EXE (lub NETINST\_WITH\_CBL.EXE)<sup>4</sup> umożliwia zmianę ustawień.

3. *Klient używa instalacji adoptowanej oraz lokalnie określonego profilu użytkownika*.

- Wybierz w NETINST.EXE (lub NETINST\_WITH\_CBL.EXE) 4 : *Create new settings*.
- Określ katalog w komputerze klienta, w którym program ma być zainstalowany.
- Wybierz jako *User profiles*: Local profile.
- Naciśnij *Next* a następnie *Install.*
- Przeprowadź instalacje na komputerze klienta.

Program instalacyjny utworzy w komputerze klienta grupę Coach 5 z odpowiednimi ikonami oraz umieści pliki COACH.INI oraz PROFILES.C5 w katalogu klienta. Ponowne uruchomienie programu NETINST.EXE (lub NETINST\_WITH\_CBL.EXE)4 umożliwia zmianę ustawień. Plik PROFILES.C5 może być zmodyfikowany w "Edytorze profilu użytkownika".

4. *Klient używa lokalnego katalogu dla projektów.* 

- Wybierz w NETINST.EXE (lub NETINST\_WITH\_CBL.EXE) 4 : *Create new settings*.
- Określ katalog w komputerze klienta, w którym program ma być zainstalowany.
- Określ ścieżkę dla katalogu, w którym zapisywane będą projekty wpisując ją lub wybierając dzięki *Browse*.
- Naciśnij *Next* a następnie *Install.*
- Przeprowadź instalacje na komputerze klienta.

## *6.2 Usuwanie programu Coach 5*

Aby usunąć program Coach 5 wykonaj poniższe czynności:

- odinstaluj program na komputerze serwera oraz klienta sieci;
- usuń katalog w komputerze serwera (oraz jeśli używane były ustawienia lokalne z komputera klienta sieci);
- usuń ikony programu w komputerach klientów.

## <span id="page-35-0"></span>**ZAŁĄCZNIK - OPCJE PROGRAMU COACH 5 DOSTĘPNE W R"ŻNYCH PROFILACH UŻYTKOWNIKA**

Kolejne profile użytkownika zamieszczone w tabeli zawierają wszystkie opcje wcześniejszego profilu.

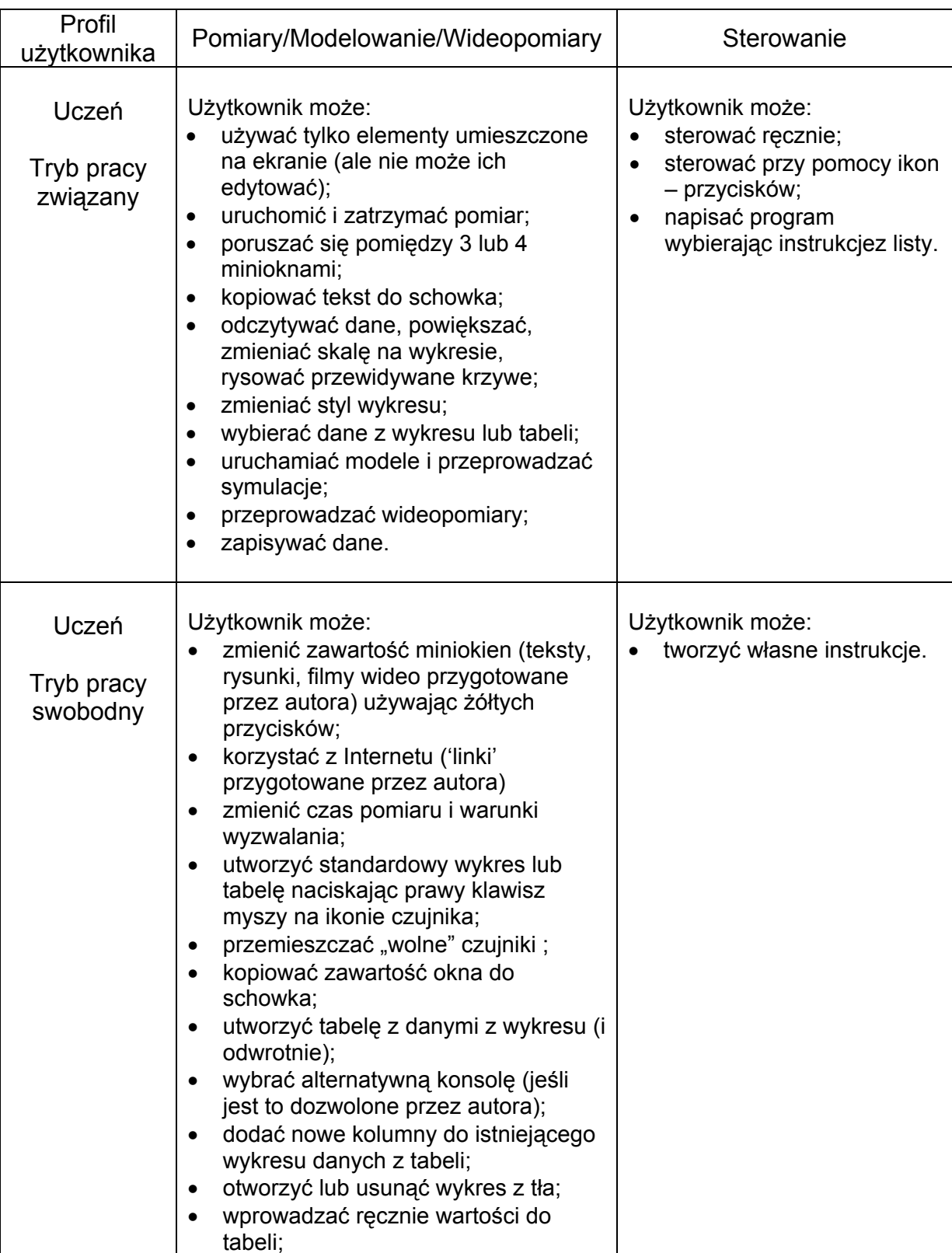

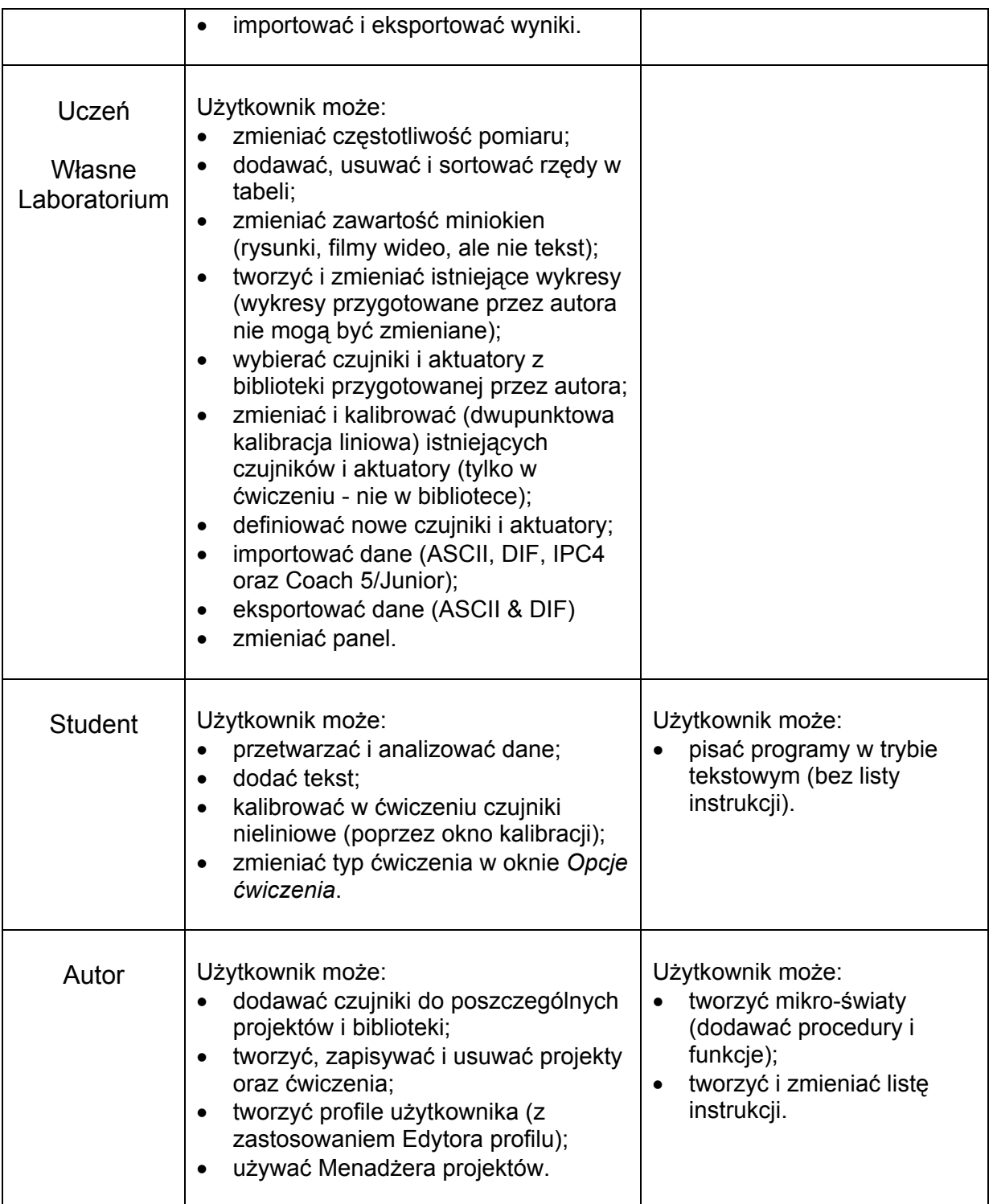